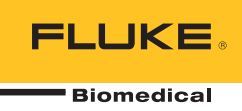

# **IDA-5**  Infusion Device Analyzer

Руководство пользователя

PN FBC-0039 April 2013, Rev. 2, 10/14 (Russian) © 2013-2014 Fluke Corporation. All rights reserved. Specifications are subject to change without notice. All product names are trademarks of their respective companies.

#### **Гарантия и поддержка прибора**

Fluke Biomedical гарантирует отсутствие на этом данном приборе дефектов материалов и сборки на период в течение одного года с момента первоначальной покупки ИЛИ в течение двух лет, если по истечении первого года вы отправите прибор в сервисный центр Fluke Biomedical на калибровку. За подобную калибровку вам придется внести клиентскую плату. В течение гарантийного периода мы отремонтируем или по нашему усмотрению заменим бесплатно прибор, неисправность которого подтверждена, при условии, что вы вернете прибор с предоплаченной транспортировкой во Fluke Biomedical. Данные гарантийные обязательства распространяются только на первоначального покупателя и не могут передаваться другому лицу. Гарантия не распространяется на приборы, которые были повреждены случайно или в результате неправильного использования, либо обслуживались и модифицировались где-либо, кроме авторизованных центров обслуживания Fluke Biomedical. НАСТОЯЩИМ НЕ ПРЕДОСТАВЛЯЕТСЯ, ПРЯМО ИЛИ КОСВЕННО, НИКАКИХ ДРУГИХ ГАРАНТИЙ, КАК, НАПРИМЕР, ГАРАНТИИ ПРИГОДНОСТИ ДЛЯ ОПРЕДЕЛЕННЫХ ЦЕЛЕЙ. FLUKE НЕ НЕСЕТ ОТВЕТСТВЕННОСТИ ЗА СПЕЦИАЛЬНЫЕ, СЛУЧАЙНЫЕ ИЛИ КОСВЕННЫЕ ПОВРЕЖДЕНИЯ ИЛИ УЩЕРБ, ВКЛЮЧАЯ ПОТЕРЮ ДАННЫХ, ЯВЛЯЮЩИЕСЯ РЕЗУЛЬТАТОМ КАКИХ-ЛИБО ДЕЙСТВИЙ ИЛИ МЕТОДОВ.

Данная гарантия покрывает только серийные приборы и их аксессуары, на которых присутствует различимая метка с серийным номером. Повторная калибровка приборов не покрывается гарантией.

Эта гарантия дает конкретные законные права, и вы можете также иметь другие права, которые могут различаться в различных юрисдикциях. Поскольку некоторые юрисдикции не допускают исключения или ограничения косвенной гарантии или исключения и ограничения случайных или косвенных повреждений, ограничения этой гарантии могут не действовать в отношении вас. Если какое-либо положение этой гарантии признано судом или другим директивным органом надлежащей юрисдикции недействительным или не имеющим законной силы, такое признание не повлияет на действительность или законную силу других положений.

7/07

#### **Примечания**

#### Все права защищены

© Копирайт 2016 Fluke Biomedical. Никакая часть этой публикации не может быть воспроизведена, передана, застенографирована, сохранена в информационно-поисковой системе или переведена на любой язык без письменного разрешения Fluke Biomedical.

#### Наши координаты

ООО «Флюк СИАЙЭС» 125167, г. Москва, Ленинградский проспект дом 37, кор. 9 Тел: +7 495 664 75 12 Факс: +7 495 664 75 13 Электронная почта: info@fluke.ru

#### Передача авторского права

Fluke Biomedical соглашается на ограниченную передачу авторского права, позволяющую Вам воспроизводить руководства и другие печатные материалы с целью использования в учебных программах по техническому обслуживанию и в других технических публикациях. Если Вы желаете выполнить другое воспроизведение или распространение материалов, пошлите письменный запрос в Fluke Biomedical.

#### Распаковка и проверка

При получении этого прибора следуйте стандартной процедуре приемки. Проверьте транспортировочную упаковку на наличие повреждений. При обнаружении повреждения прекратите распаковывать прибор. Известите перевозчика и попросите, чтобы его представитель присутствовал при распаковке прибора. Специальных инструкций по распаковке не существует, однако соблюдайте осторожность, чтобы не повредить прибор при его распаковке. Проверьте прибор на наличие механических повреждений, например, погнутых или сломанных деталей, вмятин или царапин.

#### Технические консультации

Для технических консультаций по применению или получения ответов на технические вопросы обращайтесь по электронной почте по адресу: techservices@flukebiomedical.com или по телефону 1-800- 850-4608 или 1-440-248- 9300. Европа, Электронная почта techsupport.emea@flukebiomedical.com or call +31-40-2675314.

#### Претензии

Принятый нами способ транспортировки включает в себя использование обычной транспортной компании с нашей ответственностью до пункта отправления (франко пункт отправления). После доставки при обнаружении механического повреждения сохраните все упаковочные материалы в первоначальном состоянии и немедленно обратитесь к перевозчику, чтобы зарегистрировать претензию. Если прибор доставлен в хорошем механическом состоянии, но не работает в соответствии с техническими характеристиками либо имеются другие проблемы кроме повреждений при перевозке, пожалуйста, обращайтесь в Fluke Biomedical или к Вашему местному торговому представителю.

#### Стандартные условия

#### Процедура возврата

Все возвращаемые товары (включая все посылки с гарантийными заявками) должны быть посланы с предварительно оплаченными расходами на перевозку на наше производственное предприятие. Для возвращения прибора в Fluke Biomedical мы рекомендуем использовать United Parcel Service, Federal Express, или Air Parcel Post. Мы также рекомендуем страховать Вашу посылку на фактическую цену ее замены. Fluke Biomedical не несет ответственность за пропавшие посылки или приборы, прибывшие с повреждениями из-за неправильной упаковки или обращения.

Используйте для посылки ту коробку и упаковочные материалы, в которых Вы получили покупку. Если у Вас их нет, мы рекомендуем следующие правила упаковки для возвращения:

- Используйте картонную коробку с двойными стенками достаточной прочности с учетом веса посылки.
- Используйте плотную бумагу или картон, чтобы защитить все поверхности прибора. Вокруг всех выступающих частей уложите неабразивный материал.
- Уложите вокруг прибора не менее четырех дюймов плотно уложенного принятого в отрасли амортизирующего материала.

#### **Возврат для частичного возмещения стоимости и/или зачета в счет следующей покупки:**

Каждое изделие, возвращаемое для возмещения стоимости и/или зачета в счет следующей покупки должно сопровождаться номером разрешения на возврат материала (RMA), полученным от нашей группы оформления заказов (Order Entry Group), номера телефонов 1-440-498-2560.

Ремонт и калибровка:

Чтобы найти ближайший центр техобслуживания посетите вебсайт www.flukebiomedical.com/service или

В США:

Лаборатория калибровки в Кливленде (Cleveland Calibration Lab) Телефон: 1-800-850-4608 x2564 Электронная почта: globalcal@flukebiomedical.com

Лаборатория калибровки в Эверетт (Everett Calibration Lab) Телефон: 1-888-99 FLUKE (1-888-993-5853) Электронная почта: service.status@fluke.com

- В Европе, на Ближнем Востоке и в Африке: Лаборатория калибровки в Эйндховене (Eindhoven Calibration Lab) Телефон: +31-40-2675300 Электронная почта: ServiceDesk@fluke.com
- В Азии: Лаборатория калибровки в Эверетт (Everett Calibration Lab) Телефон: +425-446-6945 Электронная почта: service.international@fluke.com

Для поддержания точности прибора на высоком уровне, Fluke Biomedical рекомендует выполнять калибровку прибора через каждые 12 месяцев. Калибровка должна проводиться квалифицированным специалистом. По поводу выполнения калибровки свяжитесь с местным представителем Fluke Biomedical.

#### Сертификация

Этот прибор был тщательно испытан и проверен. Найдено, что при отправке из предприятия он соответствует техническим характеристикам Fluke Biomedical. Калибровочные измерения соответствуют стандартам Национального Института Стандартов и Технологии (NIST). Приборы, для которых нет стандартов калибровки NIST, сравнивались с фирменными эталонами по принятой методике испытаний.

#### ПРЕДУПРЕЖДЕНИЕ

Неразрешенная модернизация, выполняемая пользователем, или применение за пределами опубликованных технических характеристик могут привести к опасности поражения электрическим током или к неправильной работе. Fluke Biomedical не несет ответственность за причинение любых травм, полученных из-за неразрешенной модернизации оборудования.

#### Ограничения и ответственность

Информация, содержащаяся в этом документе, может изменяться и не сохраняется Fluke Biomedical в неизменном виде. Изменения в информации, содержащейся в этом документе, будут внесены в новую редакцию этого издания. Fluke Biomedical не принимает на себя никакой ответственности за применение или надежность программного обеспечения или оборудования, если они не поставлены компанией Fluke Biomedical или ее ассоциированными поставщиками.

#### Расположение предприятия-изготовителя

Тестер тока утечки ультразвуковых датчиков IDA-5 Incubator Analyzer изготовлен в Эверетт, штат Вашингтон, США (Everett, WA, U.S.A).

# Содержание

## Название

# Страница

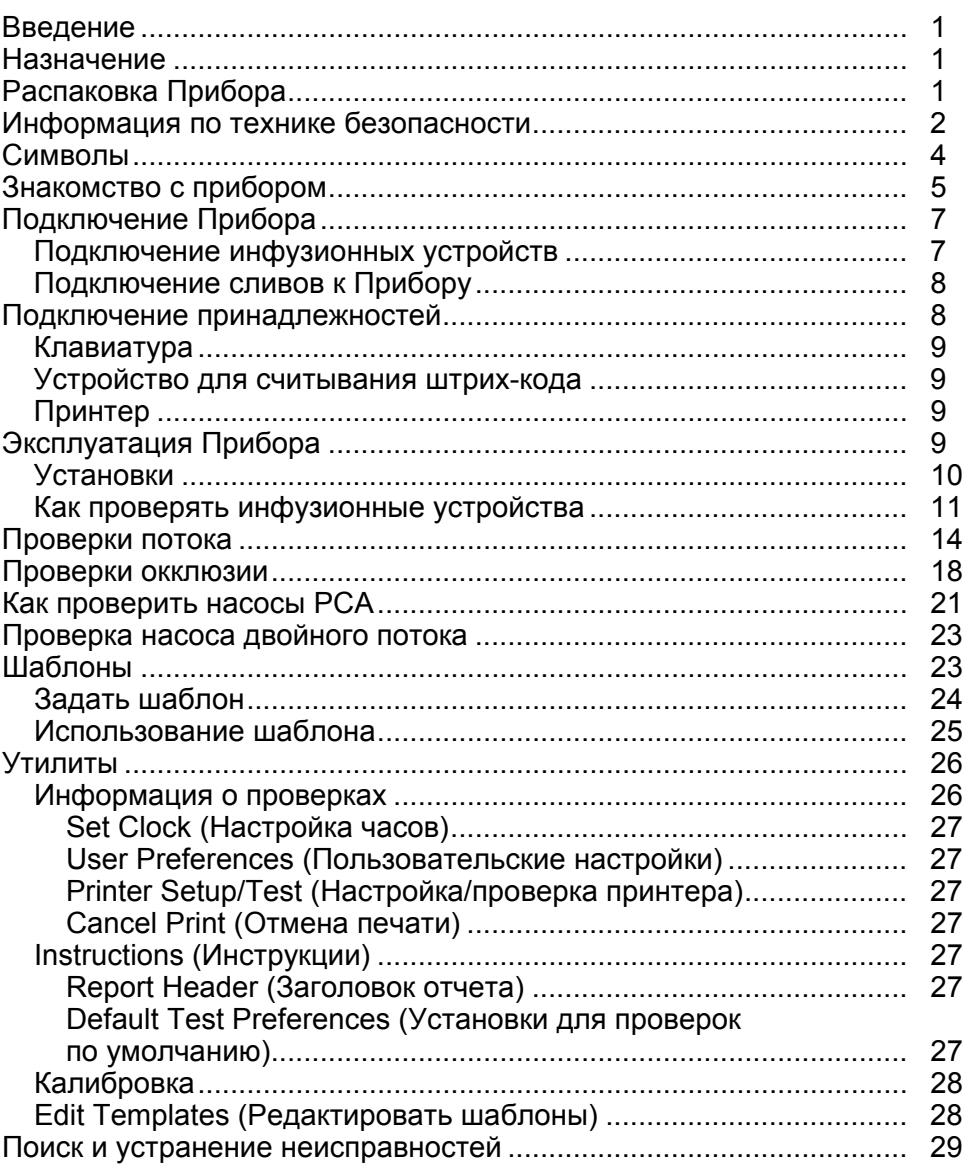

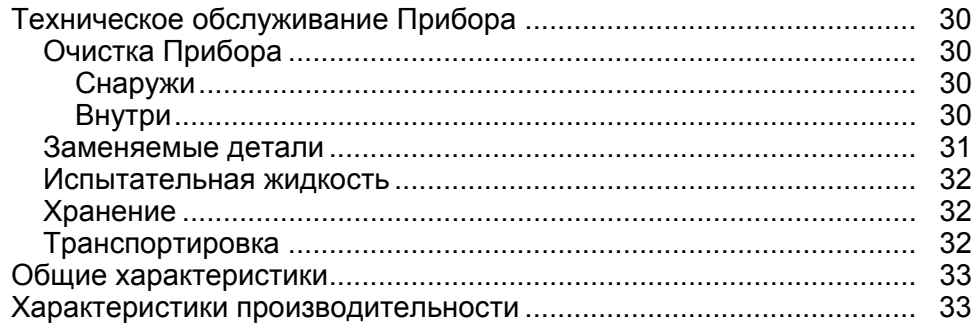

# *Список таблиц*

# **Таблица Название Страница**

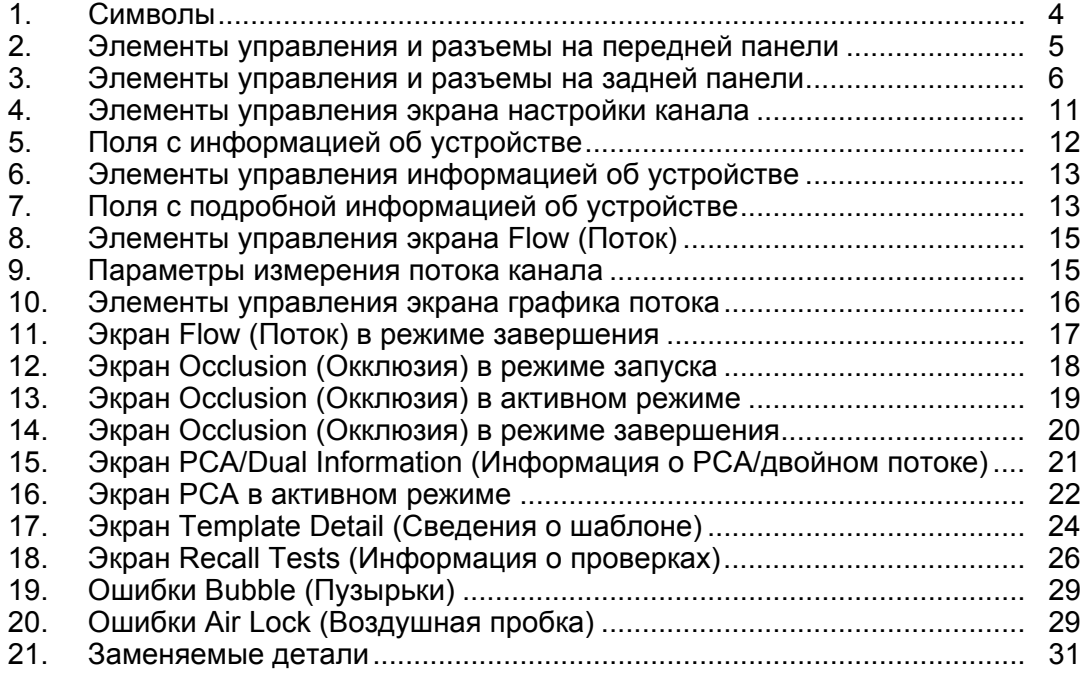

# *Список рисунков*

# **Рисунке Название Страница**

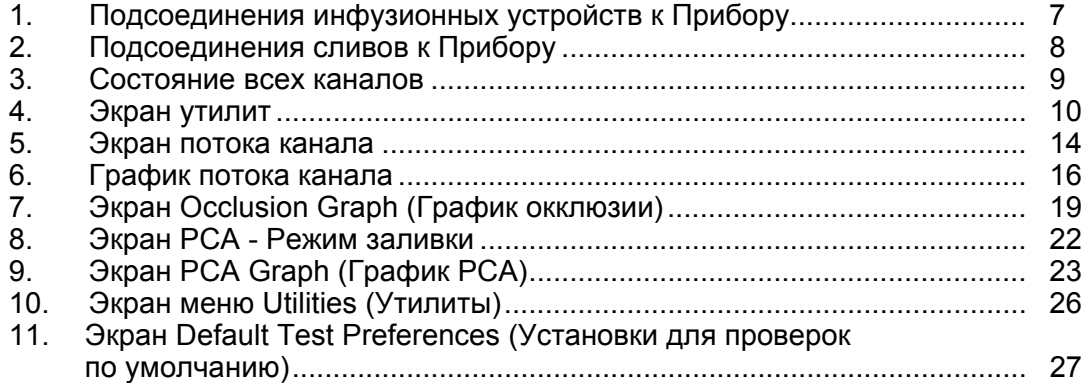

# <span id="page-10-0"></span>*Введение*

Fluke Biomedical IDA-5 Infusion Device Analyzer (Прибор) является высокоточным инструментом, который тестирует характеристики медицинских инфузионных устройств. Прибор измеряет расход и подаваемый объем, а также давление, создаваемое при окклюзии или закупорке линии жидкости. Четырехканальная версия Прибора позволяет независимо исследовать максимум 4 инфузионных устройства.

# *Назначение*

Прибор используется производителями инфузионных устройств, отделениями биоинженерии в больницах и сторонними обслуживающими организациями. Используйте Прибор для технического контроля инфузионных устройств путем измерения значений потока, объема и давления. Возможность анализа показателей различных инфузионных устройств, например, шприцевых, капельных, перистальтических и объемных насосов. Также возможен анализ показателей насосов с непостоянным расходом. В Приборе используется дистиллированная или деионизированная вода с дополнительным смачивающим реагентом.

# *Распаковка Прибора*

Осторожно распакуйте все компоненты и проверьте комплектность:

- Прибор
- Шнур питания
- Набор принадлежностей (шприц, краны, сливные трубки и Micro  $90^{\circledast}$ )
- Компакт-диск (содержит руководство пользователя и программное обеспечение HydroGraph)
- USB-кабель

# <span id="page-11-0"></span>*Информация по технике безопасности*

**Предупреждение** указывает на опасные условия и действия, которые могут стать причиной травмы или смерти. **Предостережение** обозначает условия и действия, которые могут повредить Прибор, проверяемое оборудование или привести к безвозвратной потере данных.

# **AA** Предупреждение

**Следуйте данным инструкциям во избежание поражения электрическим током, возникновения пожара или травм:** 

- **Перед использованием Прибора прочитайте все правила техники безопасности.**
- **Внимательно изучите все инструкции.**
- **Используйте данное изделие только по назначению, в противном случае работа с ним может быть небезопасной.**
- **Не используйте прибор, если в его работе возникли неполадки.**
- **Не используйте Прибор, если он имеет повреждения.**
- **Отключите устройство, если оно повреждено.**
- **Используйте Прибор только в помещении.**
- **Подключите одобренный трехжильный кабель электропитания к электророзетке с заземлением.**
- **Никогда не используйте штепсельную розетку с двумя зубцами для подключения к Прибору основного электропитания.**
- **Используйте только шнур питания и разъем, соответствующие используемому в вашей стране сетевому напряжению и конструкции вилки, а также разрешенные для Прибора.**
- **Перед очисткой внешней поверхности Прибора выключите Прибор и отсоедините сетевой шнур питания.**
- **Убедитесь, что клемма заземления в шнуре питания подключена к защитному заземлению. Нарушение защитного заземления может привести к подаче напряжения на корпус и вызвать смерть.**
- **Замените кабель электропитания, если его изоляция повреждена или изношена.**
- **Не открывайте Прибор, если вы не имеете надлежащей квалификации.**
- **Не используйте Прибор в среде взрывоопасного газа, пара или во влажной среде.**
- **Не используйте Прибор с инфузионными устройствами, которые закреплены на пациентах.**
- **Не используйте повторно пробирки или шприцы для внутривенного вливания.**
- **Избегайте возможного загрязнения повторно используемых компонентов в результате обратного потока. Некоторые устаревшие версии инфузионных устройств оснащены компонентами многоразового использования, которые могут напрямую контактировать с перекачиваемыми жидкостями. При проверке подобных устройств избегайте возможного загрязнения этих компонентов.**
- **Не применяйте комплект поставки или компоненты, использованные для тестирования, для внутривенного вливания.**
- **Не подключайте Прибор к пациенту или оборудованию, закрепленному на пациенте. Прибор предназначен только для оценки оборудования и никогда не должен использоваться для диагностики, лечения или иных целей, для которых требуется его контакт с пациентом.**
- **Прибор должен быть заземлен надлежащим образом. Используйте только тот разъем питания, который имеет контакт защитного заземления. Если вы сомневаетесь в эффективности гнезда заземления, не подключайте Прибор. Запрещается использовать двухжильный адаптер или удлинительный шнур. Это приведет к нарушению соединения защитного заземления.**
- **Многие компоненты на печатной плате чувствительны к статическому электричеству. При работе с печатными платами в сборе примите меры предосторожности для защиты от статического электричества.**
- **Чтобы избежать поражения электрическим током и обеспечить правильную работу Прибора, подключите поставляемый с завода трехжильный кабель питания к правильно заземленной розетке. Не пользуйтесь двухжильным адаптером или удлинительным проводом; это нарушит защитное соединение заземления.**
- **Прибор предназначен для использования квалифицированными техническими специалистами при периодических проверках различного медицинского оборудования. Процедуры тестирования выполняются с помощью простого и понятного меню.**
- **Прибор предназначен для использования с однофазным заземленным источником питания. Он не предназначен для двухфазного, трехфазного питания и питания с расщепленной фазой. Однако он может использоваться с любым заземленным источником питания, поддерживающим правильные уровни напряжения для одной фазы.**
- **Прибор предназначен для использования в лаборатории, за пределами зоны ухода за пациентами. Запрещается использовать Прибор на пациентах или для проверки устройств, подключенных к пациентам. Прибор не предназначен для калибровки медицинского оборудования или для использования в качестве счетчика.**

# W **Предостережение**

<span id="page-13-0"></span>**Во избежание повреждения прибора или тестируемого оборудования:** 

- **Обслуживание Прибора должно выполняться только квалифицированным специалистом по обслуживанию.**
- **Только квалифицированный технический персонал должен заниматься поиском неисправностей и выполнением процедур с внутренними компонентами.**
- **При работе с Прибором используйте только дегазированную и деионизированную воду. Возможно добавление смачивающего реагента.**
- **Не используйте высоковязкие жидкости. Масла (растворители или сильные химикаты) также могут привести к повреждению или загрязнению Прибора.**
- **Не используйте «отбеливающие» стерилизующие агенты или спирт.**
- **Не следует быстро включать или выключать Прибор, или вытаскивать кабель питания под напряжением.**
- **Удалите воду из прибора перед отправкой или хранением. Не используйте для очистки Прибора сжатый воздух.**
- **Не подвергайте Прибор воздействию чрезмерно высоких или низких температур. Правильная эксплуатация прибора возможна при температуре окружающей среды от 15** °**C до 30** °**C (от 59** °**F до 86** °**F). Колебания температуры выше или ниже этого диапазона могут негативно сказаться на работе прибора. Предельные значения температуры хранения приведены в разделе «Характеристики».**
- **Не используйте Прибор в непосредственной близости от источников сильного электромагнитного излучения (например, неэкранированных искусственных источников радиоволн). Эти источники могут препятствовать правильной эксплуатации прибора.**

# *Символы*

В таблице 1 представлен список символов, используемых на Приборе и в этом документе.

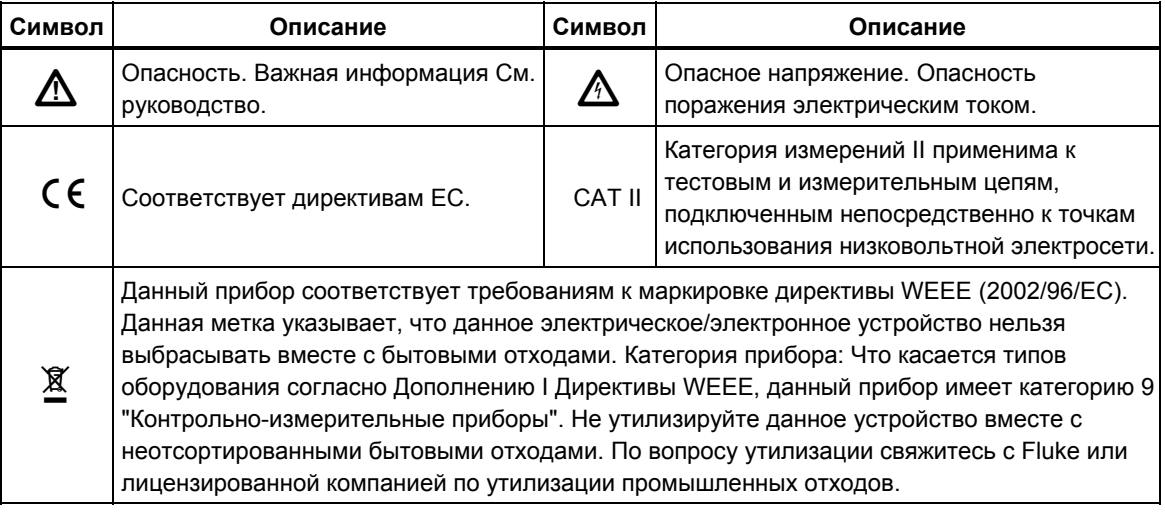

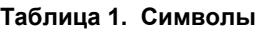

# <span id="page-14-0"></span>*Знакомство с прибором*

В таблицах 2 и 3 представлено описание элементов управления и соединений на передней и задней панелях Прибора.

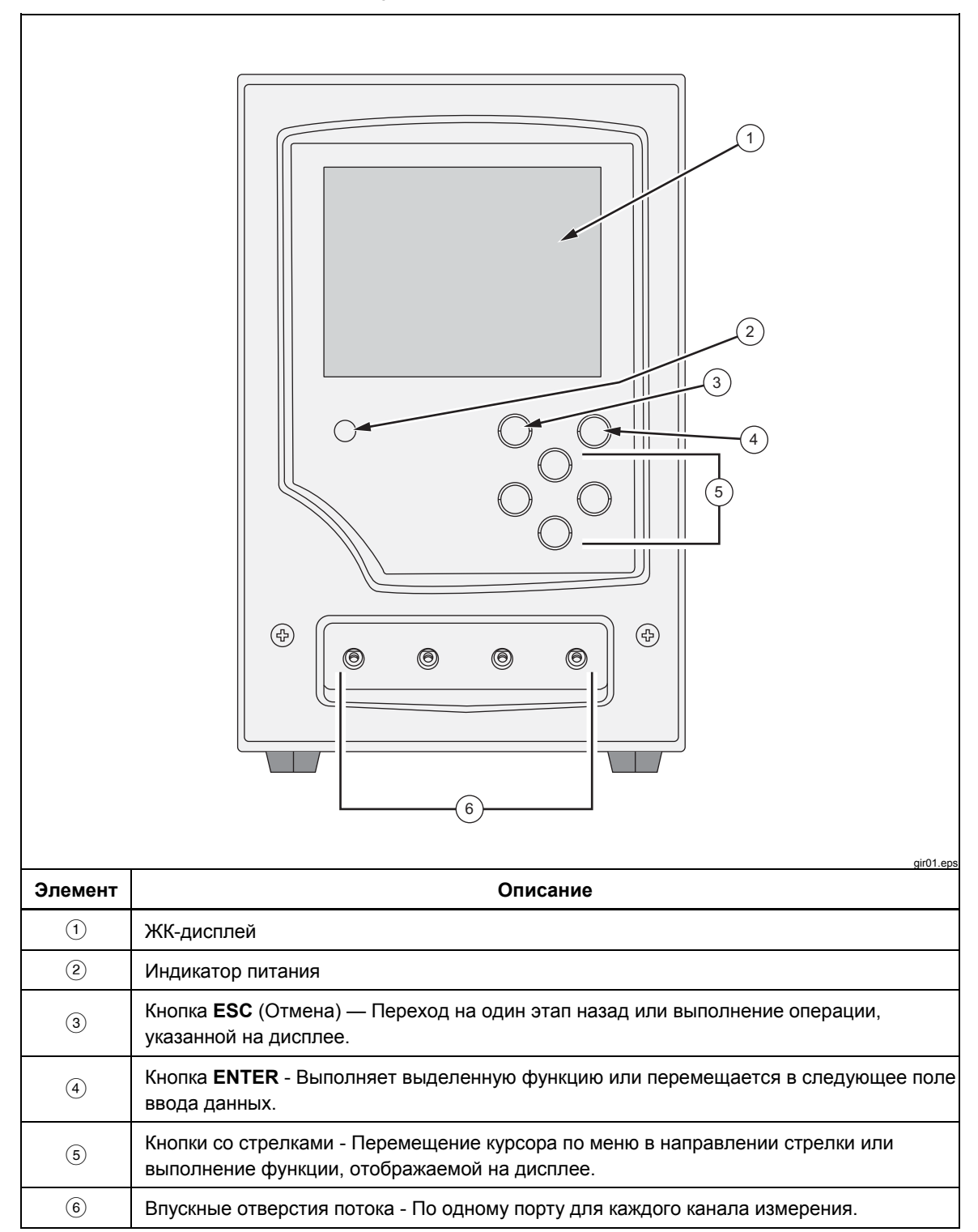

**Таблица 2. Элементы управления и разъемы на передней панели**

<span id="page-15-0"></span>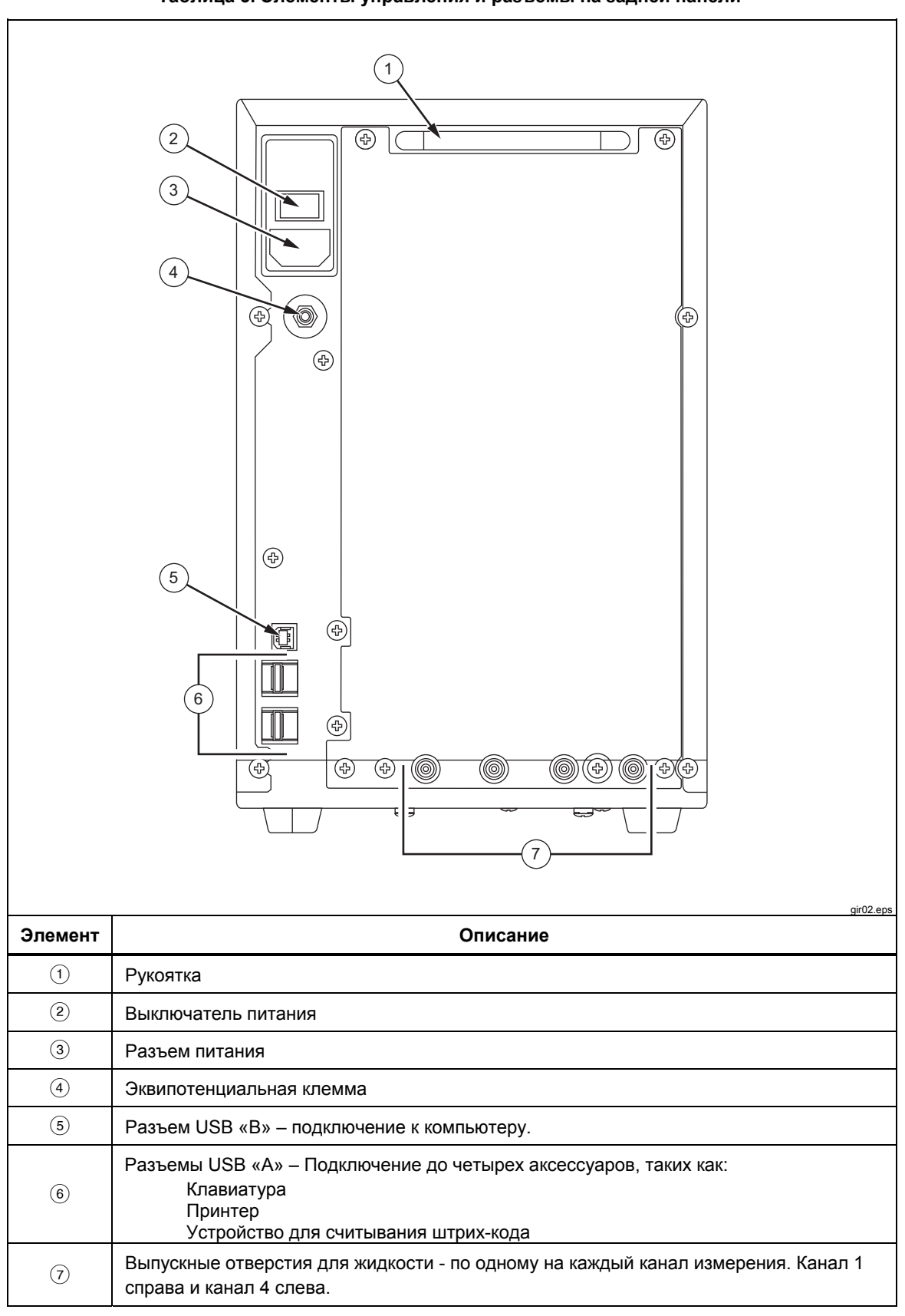

**Таблица 3. Элементы управления и разъемы на задней панели**

# <span id="page-16-0"></span>*Подключение Прибора*

Прибор подключается к инфузионным устройствам через впускные отверстия на передней панели. Шланги для слива жидкости и вспомогательные соединения выполнены в виде разъемов на задней панели.

#### *Подключение инфузионных устройств*

Как показано на рис. 1, рекомендуется, чтобы все соединения инфузионных устройств были выполнены через впускные разъемы на передней панели Прибора через 3-ходовые запорные краны.

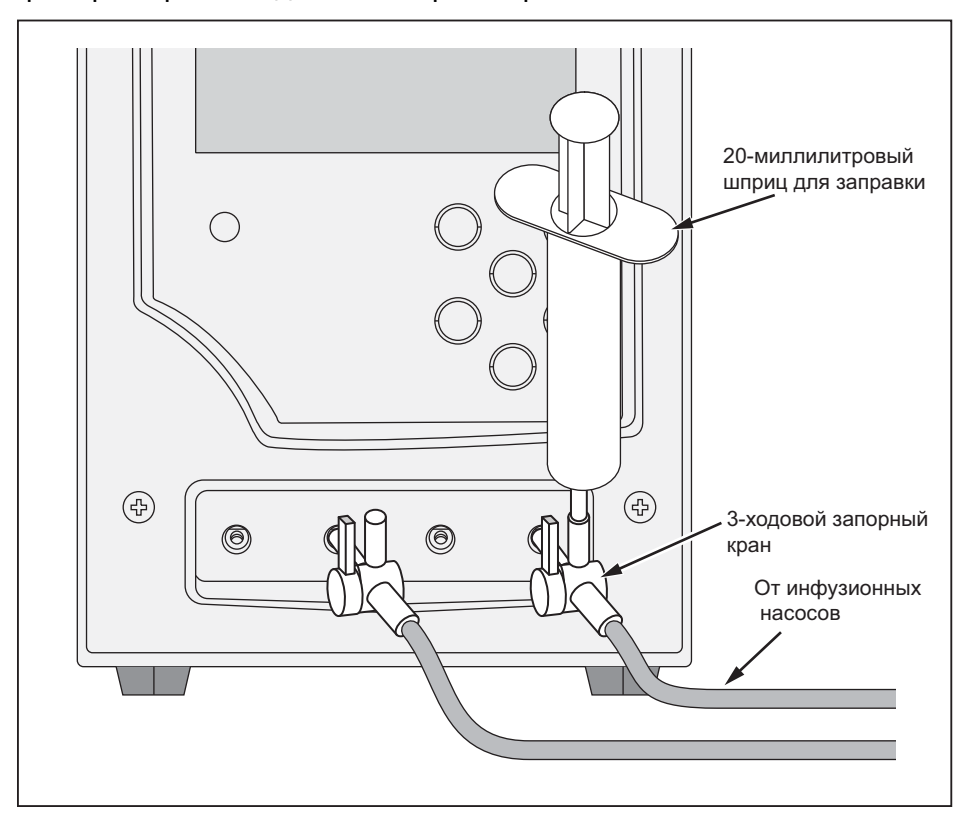

icc03.eps

#### **Рис. 1. Подсоединения инфузионных устройств к Прибору**

Впускное отверстие канала 4, показанное на рис. 1, демонстрирует 20 миллилитровый шприц, прикрепленный к одному из отверстий 3-ходового крана. Для заполнения можно использовать шприц. Он может быть использован, как показано на рисунке, или он может быть подсоединен еще дальше от входного отверстия, чтобы способствовать проведению проверок потока. Шприц можно использовать между каналами и убрать после заполнения канала.

Следуйте этим рекомендациям при подключении к контурам впускных трубок:

- Используйте адекватные объемы заливки (например, 10 мл), чтобы вытолкнуть любые пузырьки.
- Используйте запорные краны на входе для предотвращения обратного потока жидкости из впускных отверстий между тестами.
- При подключении к входным контурам (например, при подключении заливных шприцов к кранам) убедитесь в том, что в них не попали новые пузырьки.

## W **Предостережение**

<span id="page-17-0"></span>**Не применяйте комплект поставки или компоненты, ранее использованные для тестирования, для внутривенного вливания.** 

*Примечание*

*Перед применением комплекта поставки (трубки, шприц и т. д.), убедитесь, что он находится в пределах указанного производителем периода использования. Многие комплекты предназначены только для одноразового использования.* 

#### *Подключение сливов к Прибору*

На рис. 2 показаны трубки, подсоединенные к выпускным отверстиям задней панели Прибора.

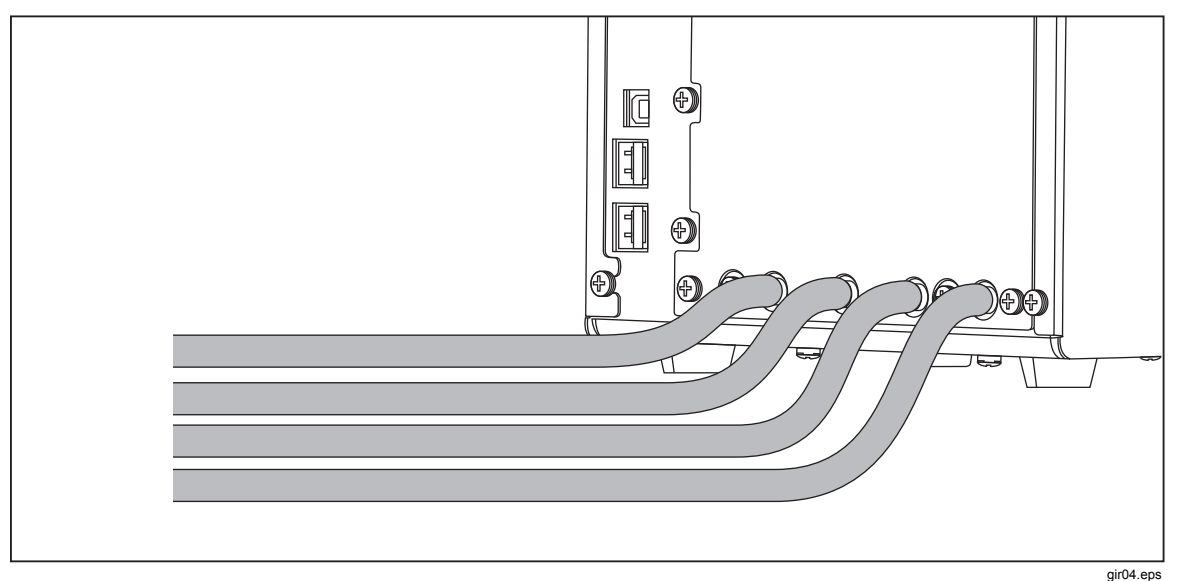

**Рис. 2. Подсоединения сливов к Прибору**

При подключении дренажных трубок к выпускным отверстиям Прибора:

- Подключайте к каждому каналу разные дренажные трубки.
- Не подключайте дренажные трубки вместе.
- Дренажные трубки не должны подниматься на высоту более 10 см (4 дюйма) в любой точке, расположенной выше высоты впускных отверстий Прибора.
- Сторона выпуска дренажных труб должна быть опущена не более чем на 10 см (4 дюйма) относительно нижней части Прибора.

# *Подключение принадлежностей*

Принадлежности подсоединяются к любому из четырех USB-портов «А» на задней панели Прибора. Используйте кабель USB длиной не более 3 м.

#### *Примечание*

*Подключайте все необходимые USB-принадлежности после включения Прибора. Если принадлежность подключается к включенному Прибору, то на ее распознавание потребуется несколько секунд.* 

#### <span id="page-18-0"></span>*Клавиатура*

Рекомендуется использовать с Прибором компактную USB-клавиатуру. Клавиатура необходима для записи данных о тестируемом инфузионном устройстве.

#### *Примечание*

*Клавиатура не должна иметь внутреннего USBконцентратора (например, отсутствие дополнительных портов USB).* 

#### *Устройство для считывания штрих-кода*

Устройство для считывания штрих-кода также может быть использовано для сканирования данных инфузионного устройства в Прибор.

#### *Принтер*

Принтер, который поддерживает язык команд принтера PCL-5 (или выше), может быть использован вместе с Прибором для распечатки результатов тестов и отчетов.

# *Эксплуатация Прибора*

Перед тем, как включить Прибор, убедитесь в том, что калибровка Прибора является действующей, и проверьте прибор на наличие признаков износа.

Выключатель питания находится на задней панели Прибора.

Чтобы включить прибор и отобразить экран «Status All Channels» (Состояние всех каналов):

1. Нажмите на выключатель питания. Если на экране «Status All Channels» (Состояние всех каналов) на рисунке 3 отсутствуют ошибки, Прибор готов к использованию.

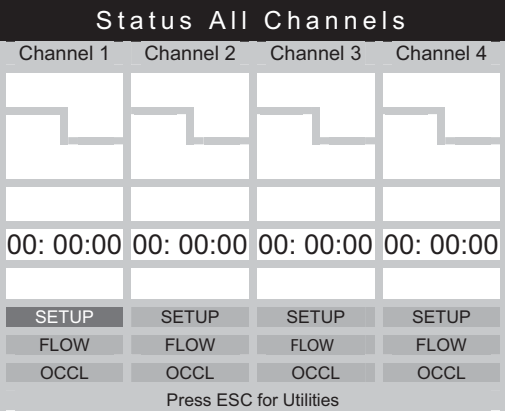

**Рис. 3. Состояние всех каналов**

gir05.eps

- 2. Управляйте Прибором с помощью четырех кнопок со стрелками, а также кнопок **ENTER** и **ESC** (Отмена) на передней панели:
	- Четыре кнопки со стрелками обеспечивают перемещение выделения между пунктами меню.
	- Кнопка **ENTER** запускает выделенный пункт.
	- Функция **ESC** описана в нижней части каждого экрана.

#### *Примечание*

*Кнопки со стрелками, Enter и Esc на подключенной клавиатуре повторяют кнопки на передней панели.* 

#### <span id="page-19-0"></span>*Установки*

Задать свои личные установки можно в меню «Utilities» (Утилиты). Чтобы открыть это меню, выберите **ESC** на отображенном экране «Status All Channels» (Состояние всех каналов). Меню Utilities» (Утилиты) на рисунке 4 позволяет задавать пользовательские установки, такие как яркость ЖКдисплея, громкость звукового сигнала, время и дату, установки для проверок, а также записывать текст для использования в качестве заголовка для всех отчетов. Чтобы узнать подробнее об этих установках и других функциях, управление которыми осуществляется через меню «Utilities» (Утилиты), см. раздел «Утилиты» далее в этом руководстве.

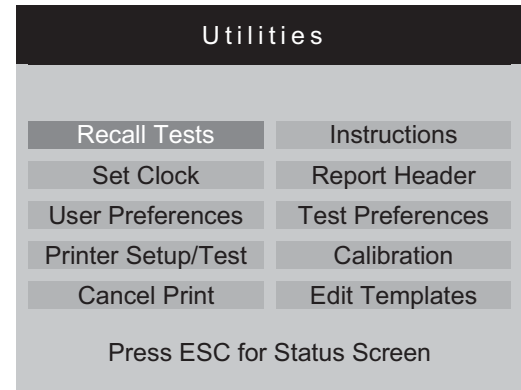

**Рис. 4. Экран утилит**

gir22.eps

#### <span id="page-20-0"></span>*Как проверять инфузионные устройства*

Ē

При проверке инфузионного устройства рекомендуется записывать сведения о проверяемом устройстве и параметры проверки. На экране «Status All Channels» (Состояние всех каналов) выберите **SETUP** (Настройка) для соответствующего канала. В приведенных примерах используется канал 1.

На рисунке показан экран «Channel 1 Setup» (Настройка 1 канала), описанный в таблице 4.

|                                                            | Channel 1 Setup                                                                                      |           |
|------------------------------------------------------------|----------------------------------------------------------------------------------------------------|-----------|
|                                                            | Device Information                                                                                   |           |
|                                                            | Template                                                                                             |           |
|                                                            | Occlusion                                                                                            |           |
|                                                            | <b>Flow</b>                                                                                          |           |
|                                                            | <b>PCA/Dual Flow</b>                                                                                 |           |
|                                                            | Press ESC for Status Screen                                                                          |           |
|                                                            |                                                                                                    |           |
| Элемент управления                                         | Описание                                                                                             | gir06.eps |
| <b>Device Information</b><br>(Информация об<br>устройстве) | Отображает экран, который позволяет записывать сведения об<br>инфузионном устройстве и проверках.    |           |
| <b>Template</b> (Шаблон)                                   | Отображает экран, который позволяет настроить шаблон для управления<br>последовательностью проверок. |           |
| <b>Occlusion</b> (Окклюзия)                                | Проверка окклюзии без подробной информации.                                                          |           |
| Flow (Torok)                                               | Проверка потока без подробной информации.                                                            |           |

**Таблица 4. Элементы управления экрана настройки канала**

<span id="page-21-0"></span>Выберите «Device Information» (Информация об устройстве) для записи данных для проверки. На рисунке показан экран «Device Information» (Информация об устройстве), описанный в таблице 5. Изначально можно увидеть только поля в верхней половине экрана. Запишите соответствующие данные в поля и нажмите **ENTER**, чтобы принять значение и перейти к следующему полю.

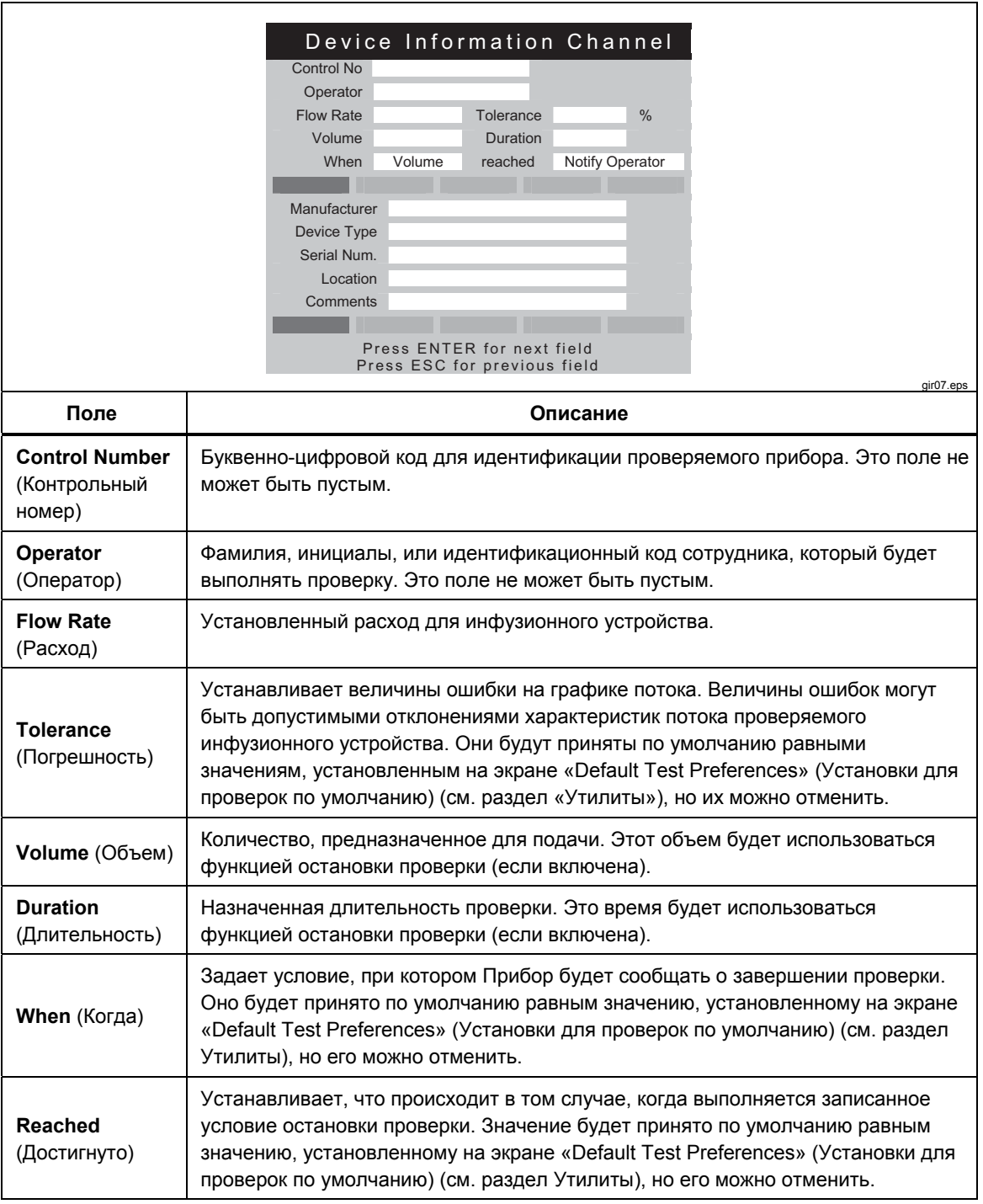

**Таблица 5. Поля с информацией об устройстве**

<span id="page-22-0"></span>При заполнении полей данных меню в таблице 6 позволяет выбрать, что делать дальше.

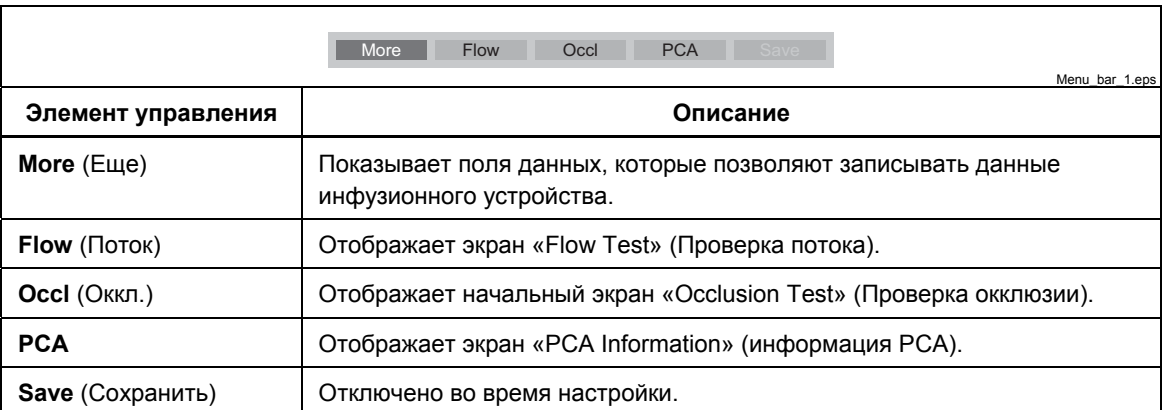

#### **Таблица 6. Элементы управления информацией об устройстве**

Выберите **More** (Еще), а затем нажмите **ENTER**, чтобы записать данные инфузионного устройства. В таблице 7 представлено описание этих полей данных.

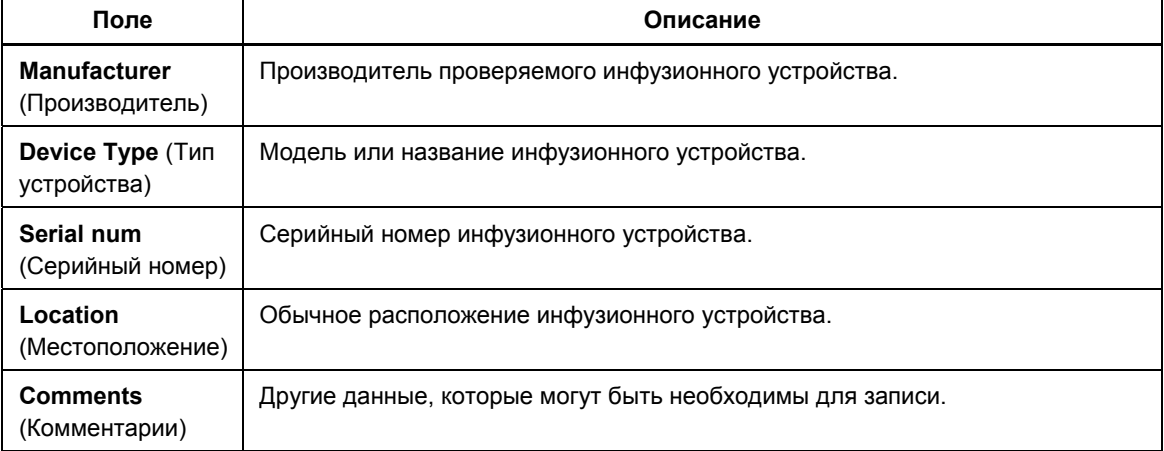

#### **Таблица 7. Поля с подробной информацией об устройстве**

После заполнения полей снова отображается меню, показанное в таблице 6, однако первый пункт меню изменен на **Status** (Состояние). Выберите **Status** (Состояние), чтобы открыть экран «Status All Channels» (Состояние всех каналов) для настройки других каналов.

# <span id="page-23-0"></span>*Проверки потока*

Чтобы выполнить проверку потока, выберите **Flow** (Поток) в меню, а затем нажмите **ENTER**, чтобы открыть экран «Channel Flow» (Поток канала), показанный на рисунке 5. На рисунке прибор находится в режиме «Prime» (Заливка).

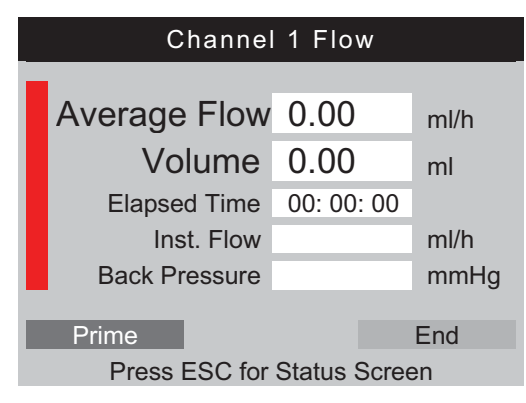

**Рис. 5. Экран потока канала**

gir08.eps

Вертикальная полоса вдоль левой стороны экрана является индикатором «Prime» (Заливка) жидкости в канале. Если в канале есть воздух, индикатор будет красным. Если в канале есть жидкость, индикатор будет синим. По мере затекания жидкости в канал столбик меняет цвет с красного на синий. Красные промежутки между синими участками отображаются, когда Прибор определяет наличие пузырьков в измерительной системе.

При настройке Прибора для проверки потока заполните измерительный канал жидкостью до тех пор, пока индикатор «Prime» (Заливка) не станет постоянно синим. В это время кнопка **Prime** (Заливка) в меню в нижней части экрана изменяется на **AutoStart** (Автозапуск) и **Start** (Пуск) появляется кнопка, как показано в таблице 8.

#### *Примечание*

*При первой заливке канала измерения после включения питания для его заполнения может потребоваться не более 10 мл жидкости. Для последующих проверок того же канала может потребоваться 1-2 мл жидкости. Если используется 3-ходовой запорный кран, как описано в разделе «Подключение инфузионных устройств», закройте впускное отверстие Прибора, прежде чем отключить инфузионное устройство, чтобы предотвратить утечки из канала.* 

В таблице 8 представлено описание функций каждой кнопки в меню экрана Flow (Поток).

<span id="page-24-0"></span>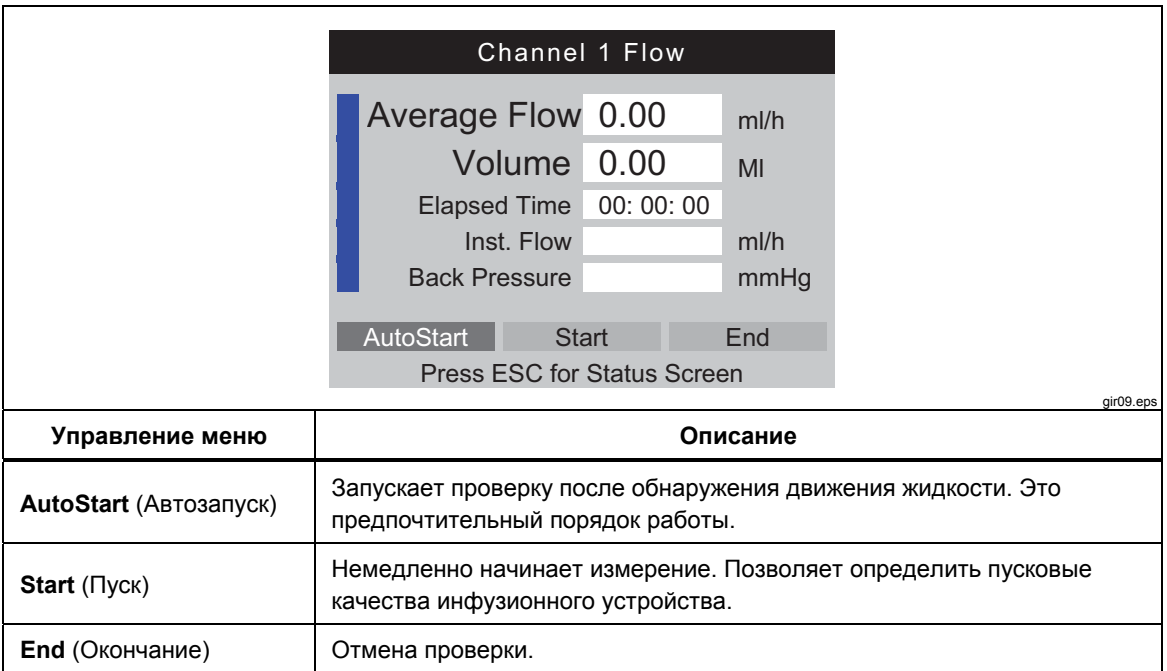

**Таблица 8. Элементы управления экрана Flow (Поток)** 

После выбора **AutoStart** (Автозапуск) или **Start** (Пуск) и последующего нажатия кнопки **ENTER** экран потока канала меняется на активный режим, как показано в таблице 9.

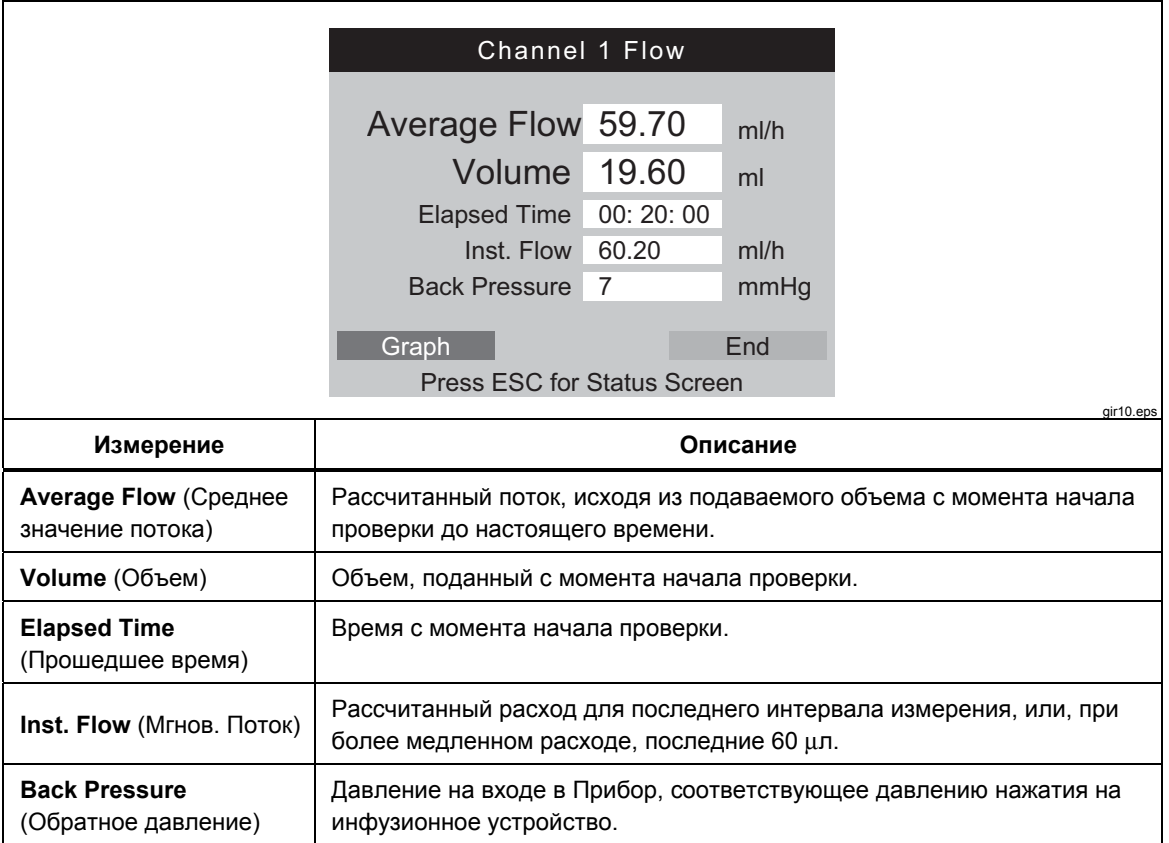

#### **Таблица 9. Параметры измерения потока канала**

<span id="page-25-0"></span>Выберите в меню **Graph** (График), а затем нажмите **ENTER**, чтобы отобразить график процесса проверки, как показано в режиме заливки на рисунке 6. Нажмите **End** (Завершение), а затем **ENTER**, чтобы завершить проверку и перейти к экрану «Flow» (Поток) (Режим завершения).

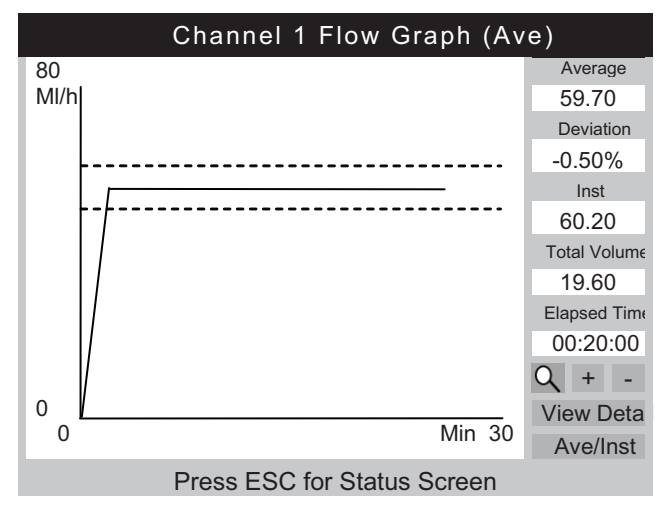

**Рис. 6. График потока канала**

gir11.eps

В дополнение к графику, те же параметры с экрана потока показаны вдоль правой стороны экрана с графиком. Дополнительный параметр показывает процент отклонения от установленного значения расхода.

В таблице 10 показаны элементы управления в левом нижнем углу экрана «Channel Flow Graph» (График потока канала) и представлено описание их назначения.

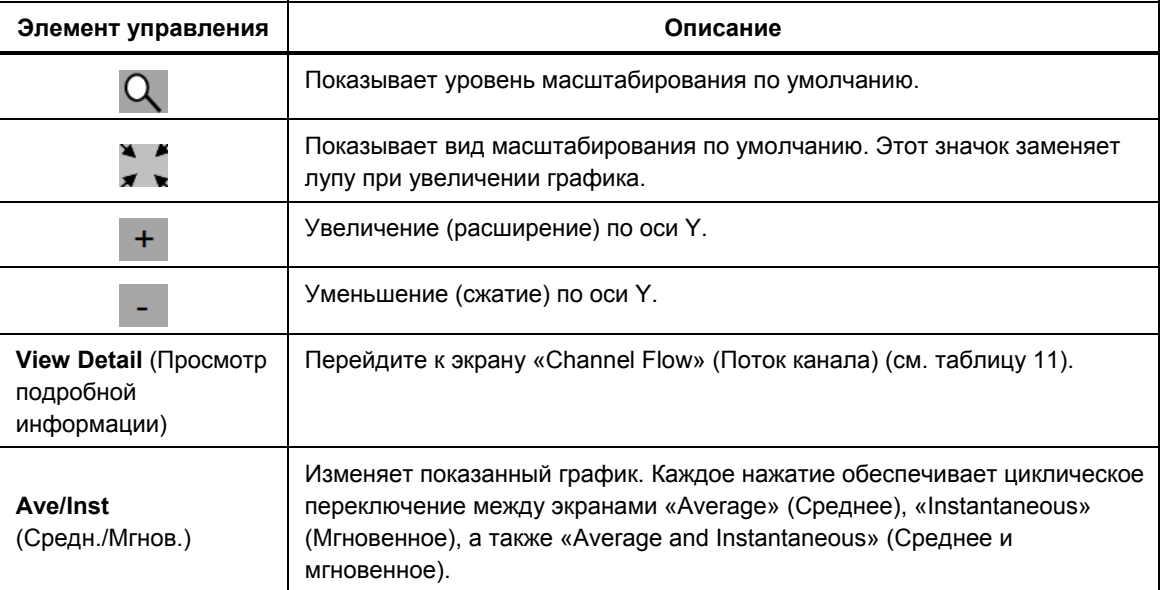

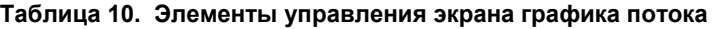

После завершения проверки меню в нижней части экрана изменяется на меню, показанное в таблице 11.

<span id="page-26-0"></span>

| <b>Channel 1 Flow</b>                     |                                                                                          |              |               |  |
|-------------------------------------------|------------------------------------------------------------------------------------------|--------------|---------------|--|
|                                           | <b>Average Flow</b>                                                                      | 59.70        | mI/h          |  |
|                                           | Volume                                                                                   | 20.00        | ml            |  |
|                                           | Elapsed Time                                                                             | 00:20:00     |               |  |
|                                           | Inst. Flow                                                                               | 0.00         | mI/h          |  |
|                                           | <b>Back Pressure</b>                                                                     | $\mathbf{0}$ | mmHg          |  |
|                                           | Save                                                                                     | Save & Print | Print         |  |
|                                           | Graph                                                                                    |              | <b>Delete</b> |  |
|                                           | <b>Press ESC for Status Screen</b>                                                       |              |               |  |
| Управление меню                           | gir12.eps<br>Описание                                                                    |              |               |  |
| Save (Сохранить)                          | Сохраняет результаты проверки после предложения ввести тестовые<br>данные и комментарии. |              |               |  |
| Save & Print (Сохранить<br>и распечатать) | Сохраняет и печатает результаты.                                                         |              |               |  |
| Print (Печать)                            | Печатает результаты проверки. Не сохраняет результаты.                                   |              |               |  |
| График                                    | Отображает график проверки.                                                              |              |               |  |
| Удалить                                   | Удаляет результаты после подтверждения.                                                  |              |               |  |

**Таблица 11. Экран «Flow» (Поток) в режиме завершения**

## W**Предостережение**

**Чтобы избежать неточных показаний прибора, обязательно повторите тест, если во время его проведения на дисплее отображаются сообщения «Bubble» («Пузырьки») или «Air Lock» («Воздушная пробка»). См. раздел «Поиск неисправностей» в данном руководстве.** 

# <span id="page-27-0"></span>*Проверки окклюзии*

Если на экране «Device Information» (Информация об устройстве) выбирается **Occl** (Окклюзия), появляется экран «Occlusion Start Mode» (Режим запуска окклюзии), показанный в таблице 12. В таблице 13 представлено описание каждого поля.

При первом отображении экрана «Occlusion Start Mode» (Режим запуска окклюзии) в поле **Start** (Пуск) на короткое время появится надпись **Wait** (Подождите), поскольку происходит обнуление контура давления.

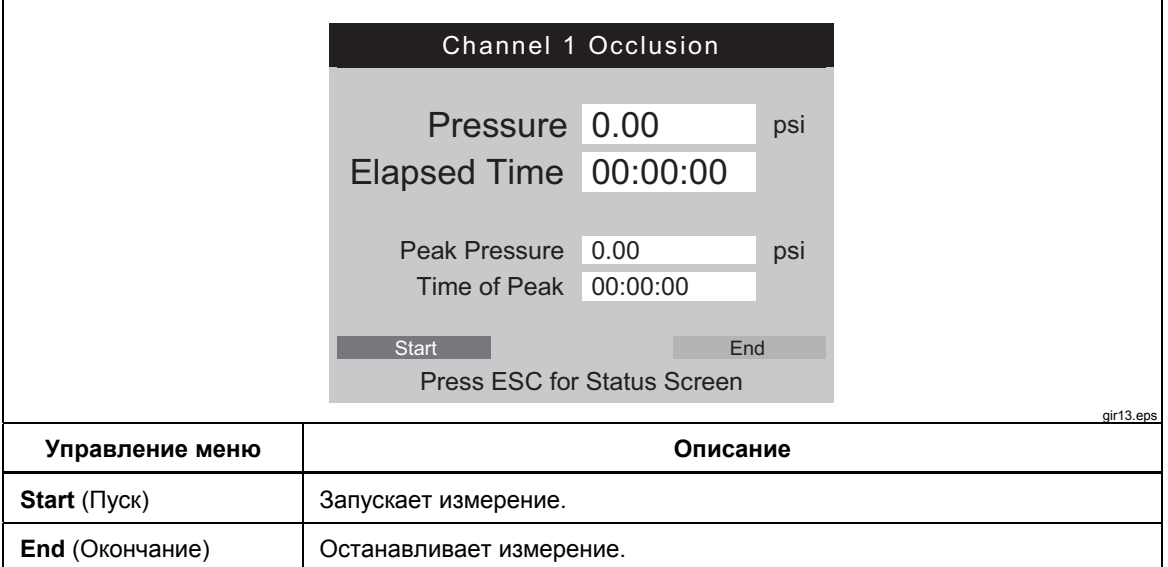

#### **Таблица 12. Экран «Occlusion» (Окклюзия) в режиме запуска**

<span id="page-28-0"></span>При выборе **Start** (Пуск) на экране «Channel Occlusion» (Окклюзия канала), показанном в таблице 13, будут отображены данные измерений, поскольку проверка продолжается. Выберите **Graph** (График), чтобы показать тестовые данные в виде графика.

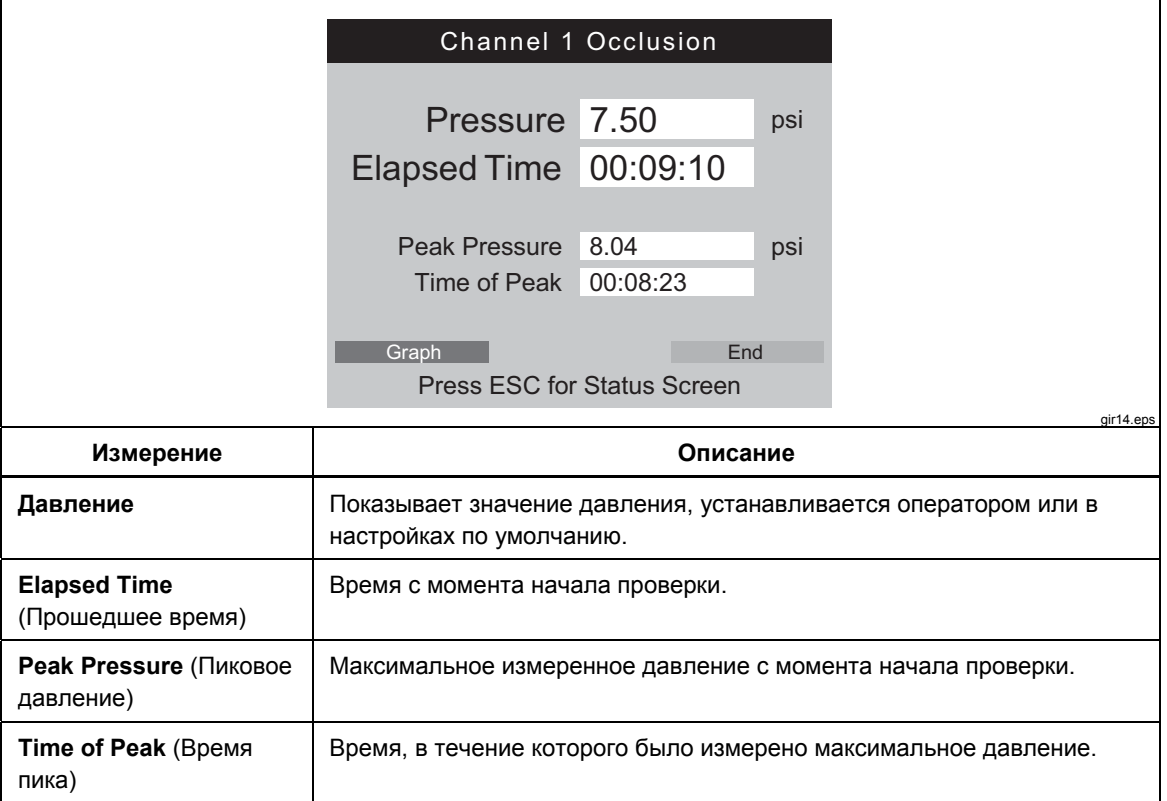

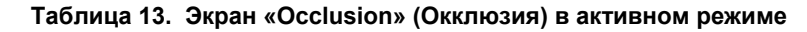

Экран «Occlusion Graph» (График окклюзии) для той же проверки показан на рисунке 7. Показаны те же числовые данные.

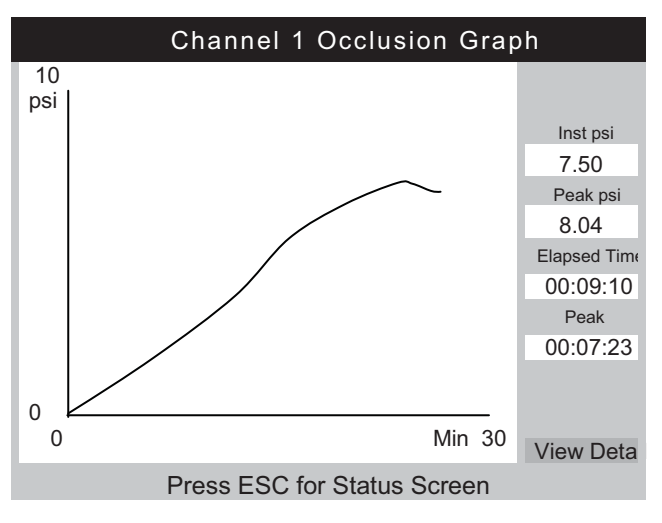

gir15.eps

**Рис. 7. Экран «Occlusion Graph» (График окклюзии)** 

Выберите **View Detail** (Просмотр подробной информации), чтобы

<span id="page-29-0"></span>просмотреть экран «Occlusion Detail» (Подробная информация об окклюзии), показанный в таблице 14.

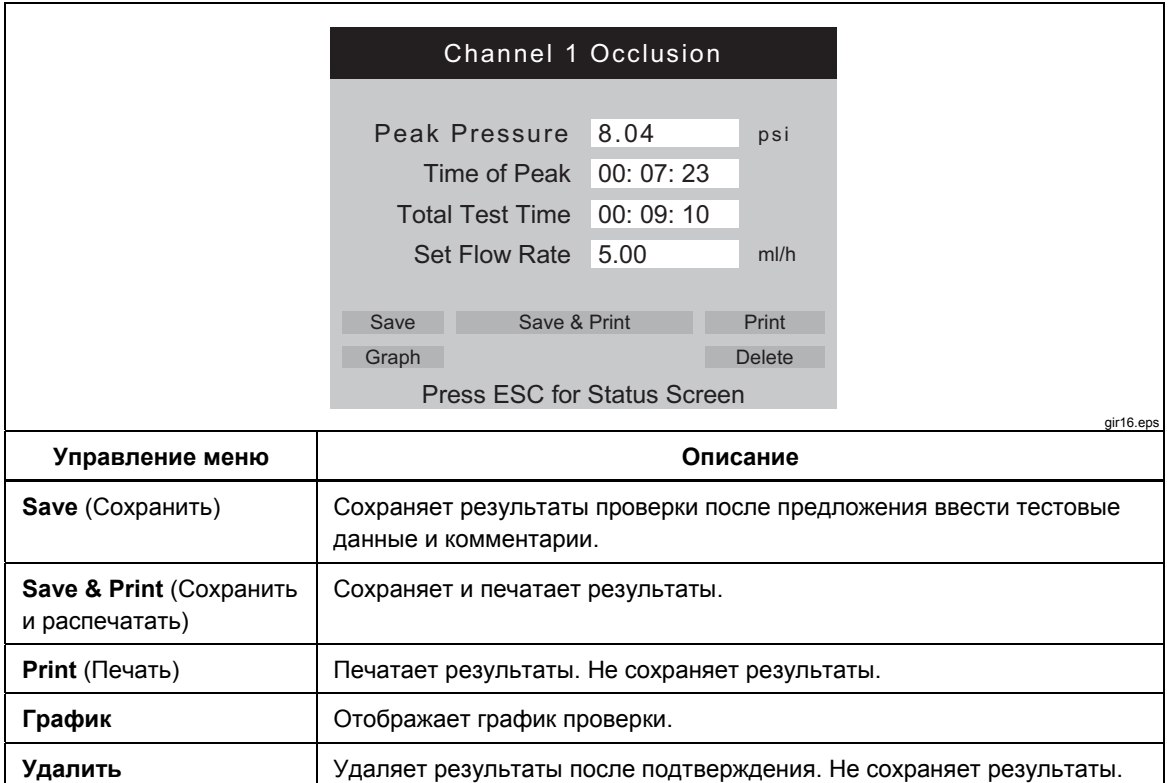

#### **Таблица 14. Экран «Occlusion» (Окклюзия) в режиме завершения**

# <span id="page-30-0"></span>*Как проверить насосы PCA*

Если на экране «Device Information» (Информация об устройстве) выбирается **PCA**, появляется экран «PCA/Dual Flow Information» (Информация о PCA/двойном потоке), показанный в таблице 15. На этом экране можно добавить необходимые данные насоса PCA. Для проверки насос двойного потока можно рассматривать в качестве насоса PCA, который подает один большой болюс.

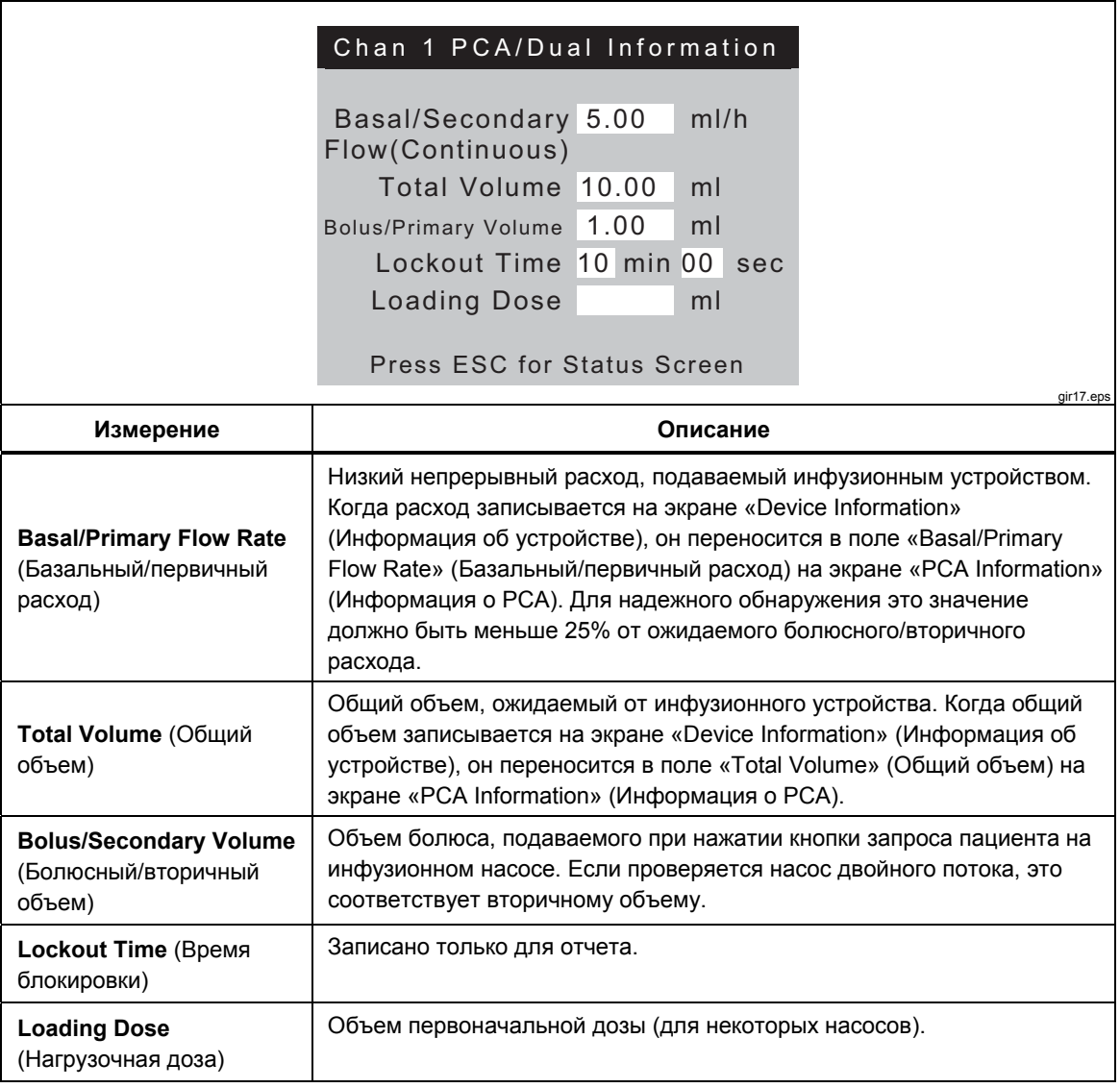

**Таблица 15. Экран «PCA/Dual Information» (Информация о PCA/двойном потоке)** 

<span id="page-31-0"></span>Если в поле «Loading Dose» (Нагрузочная доза) нажимается **ENTER**, то экран РСА меняется на экран «Prime Mode» (Режим заливки), показанный на рисунке 8. См. раздел «Проверки потока» и заполните канал.

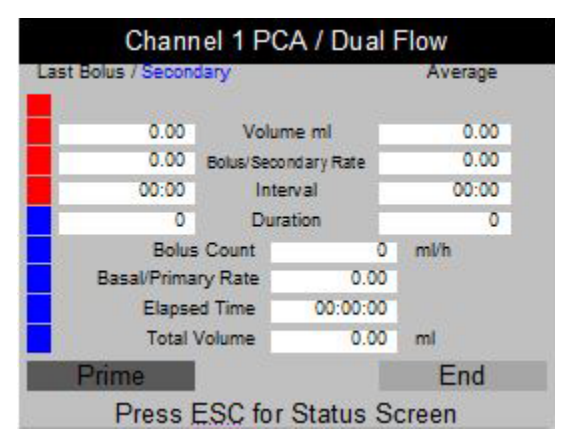

**Рис. 8. Экран PCA - Режим заливки**

gir18.bmp

Когда канал заполнен, надпись на кнопке **Prime** (Заливка) заменяется на кнопки **AutoStart** (Автозапуск) и **Start** (Пуск). Если расход базального потока равен 0,00, выберите **Start** (Пуск), чтобы начать испытание. Выберите **Autostart** (Автозапуск), если расход базального потока не равен 0,00.

Во время выполнения проверки прибор отслеживает расход базального потока, количество доставленных болюсов, значения болюсного расхода, объемы и продолжительность, как показано в таблице 16. Также отслеживаются болюсные интервалы. На рисунке 9 показан график поданных болюсов и средние параметры для всех болюсов. При проверке насоса двойного потока он отображается в виде одного большого болюса с последующим вторичным потоком.

|                 | Channel 1 PCA/Dual Flow                     |                     |                             |          |                                                                           |           |
|-----------------|---------------------------------------------|---------------------|-----------------------------|----------|---------------------------------------------------------------------------|-----------|
|                 | Last Bolus / Secondary                      |                     | Average                     |          |                                                                           |           |
|                 | 2.11<br>Volume ml                           |                     | 2.08                        |          |                                                                           |           |
|                 | 65.05<br>Bolus/Secondary Rate               |                     | 65.00                       |          |                                                                           |           |
|                 | 02:10                                       |                     | Interval                    | 02:15    |                                                                           |           |
|                 | 150                                         |                     | <b>Duration</b>             | 170      |                                                                           |           |
|                 |                                             | <b>Bolus Count</b>  |                             | з<br>mVh |                                                                           |           |
|                 | Basal/Primary Rate                          |                     | 0.00                        |          |                                                                           |           |
|                 | Elapsed Time                                |                     | 00:12:21                    |          |                                                                           |           |
|                 |                                             | <b>Total Volume</b> | 6.00                        | ml       |                                                                           |           |
|                 | Graph                                       |                     | Trig                        | End      |                                                                           |           |
|                 |                                             |                     | Press ESC for Status Screen |          |                                                                           |           |
|                 |                                             |                     |                             |          |                                                                           | gir19.bmp |
| Управление меню |                                             |                     |                             | Описание |                                                                           |           |
| Graph (График)  | Отображает график проверки. См. рисунок 9.  |                     |                             |          |                                                                           |           |
| <b>Trig</b>     | одновременно с запросом пациента на насосе. |                     |                             |          | Добавляет маркер для сохраненных данных при нажатии. Нажмите <b>ENTER</b> |           |
| End (Окончание) | Останавливает проверку.                     |                     |                             |          |                                                                           |           |

**Таблица 16. Экран «PCA» в активном режиме**

<span id="page-32-0"></span>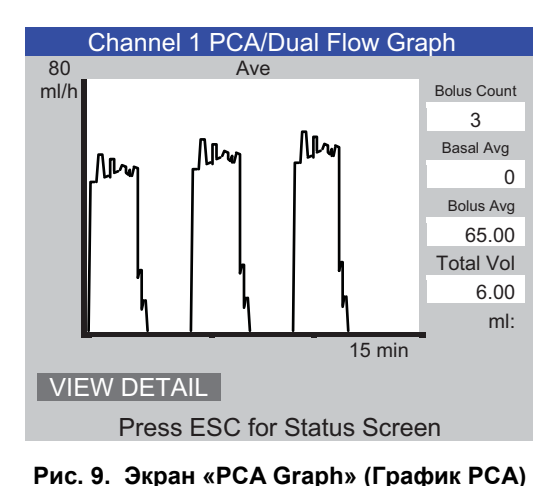

gir20.eps

# W**Предостережение**

**Чтобы избежать неточных показаний прибора, обязательно повторите тест, если во время его проведения на дисплее отображаются сообщения «Bubble» («Пузырьки») или «Air Lock» («Воздушная пробка»). См. раздел «Поиск неисправностей» в данном руководстве.** 

# *Проверка насоса двойного потока*

Во время проверки насос двойного потока можно рассматривать в качестве насоса PCA, который подает один большой болюс.

Расход первичного потока должен быть записан в поле расхода базального потока на экране «PCA Information» (Информация РСА). Запишите вторичный объем в поле объема болюса.

# *Шаблоны*

Прибор позволяет автоматизировать и стандартизировать процесс проверки инфузионных устройств. Шаблоны используются Прибором для управления последовательностью проверок, выполненных на соответствующем типе инфузионного устройства.

Перед этим необходимо задать шаблон для типа инфузионного устройства, который подвергается проверке. Для конкретного типа инфузионного устройства необходимо задать шаблон только один раз. Необходимые параметры проверки можно узнать у производителя устройства или в сервисной документации.

В следующем разделе представлен пример стандартного шприцевого насоса, который необходимо проверять при расходе 20 мл/ч для объема 10 мл в течение 30 мин, и при расходе 50 мл/ч для 10 мл, допуск в обоих случаях — 5%. Окклюзия должна быть проверена при 50 мл/ч с предельным давлением 12 фунтов/кв.дюйм.

### <span id="page-33-0"></span>*Задать шаблон*

Чтобы задать шаблон:

- 1. На экране «Status All Channels» (Состояние всех каналов) выберите **ESC for Utilities** (Отмена для утилит).
- 2. Выберите **Edit Templates** (Редактировать шаблоны).
- 3. На экране «Templates» (Шаблоны) выберите **Add** (Добавить). Экран «Template Detail» (Сведения о шаблоне) показан в таблице 17.
- 4. Запишите значения, указанные в таблице 17.

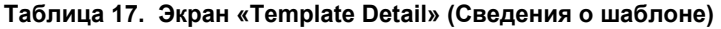

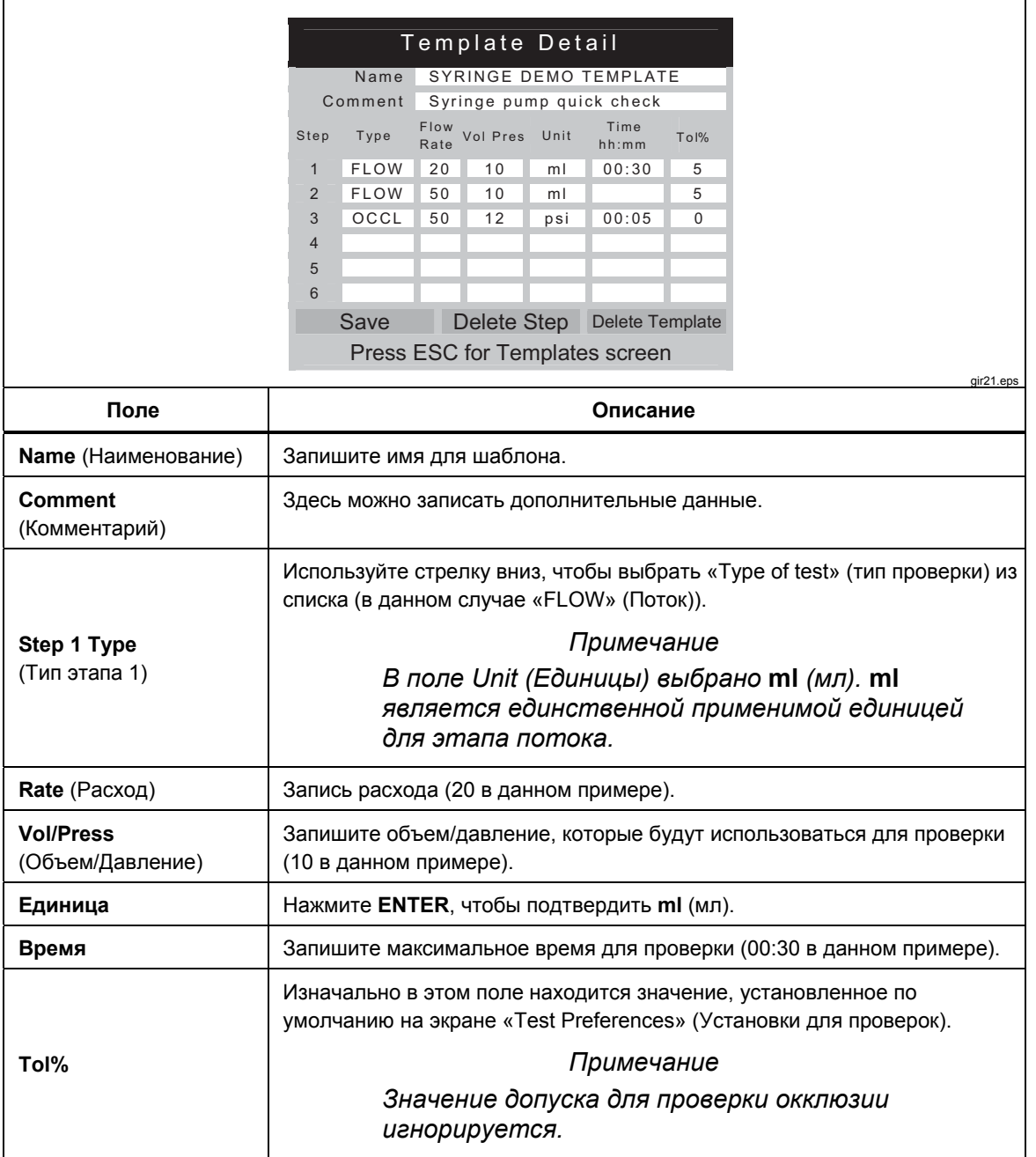

- <span id="page-34-0"></span>5. Повторите эти действия для этапов 2 и 3. Используйте значения, показанные в таблице 17.
- 6. На этапе 4 оставьте поле «Type» (Тип) пустым и нажмите **ENTER**. Кнопка **Save** (Сохранить) выделена.
- 7. Нажмите **ENTER**. Показан экран «Templates» (Шаблоны) вместе с вашим шаблоном, добавленным в список.
- 8. Выберите **ESC**, чтобы войти в меню «Utilities» (Утилиты).
- 9. Выберите **ESC** для получения доступа к экрану «Status All Channels» (Состояние всех каналов).

#### *Использование шаблона*

Чтобы использовать шаблон:

- 1. На экране «Status All Channels» (Состояние всех каналов) нажмите **SETUP** (Настройка) для используемого канала.
- 2. Выберите **Template** (Шаблон).
- 3. Нажмите клавиши со стрелками вверх и вниз, чтобы выбрать правильный шаблон.
- 4. Нажмите **ENTER**. Кнопка **Start** (Пуск) выделена.
- 5. Нажмите **ENTER**. Экран «Device Information» (Информация об устройстве) в таблице 5 показан со значениями из этапа 1 в шаблоне.
- 6. Запишите контрольный номер и оператора. Значения из шаблона пропускаются.
- 7. Выберите **More** (Еще), если это необходимо для того, чтобы записать больше данных об инфузионном устройстве или выбрать тип проверки, определенный в шаблоне.
- 8. Проверка выполняется до тех пор, пока не будет достигнут установленный объем или время. Она автоматически переходит к экрану «Flow Terminated» (Поток прекращен) с сообщением «Set Volume Reached» (Установленный объем достигнут) или «Set Time Reached» (Установленное время достигнуто), в зависимости от того, что применимо. Отображается и выделяется новая кнопка меню **Next Template Step** (Следующий этап создания шаблона).
- 9. Нажмите **ENTER** на кнопке **Next Template Step** (Следующий этап создания шаблона), вам будет предложено настроить инфузионное устройство для следующего этапа создания шаблона.
- 10. Выполните действия на каждом этапе создания шаблона в соответствии с подсказками. После последнего этапа на экране «Test Terminated» (Проверка завершена) выделяется **Save** (Сохранить).
- 11. Выберите **Save** (Сохранить).
- 12. Нажмите **ENTER**. Вам будет предложено ввести комментарии.

# <span id="page-35-0"></span>*Утилиты*

Чтобы открыть экран меню «Utilities» (Утилиты), показанный на рисунке 10, выберите **ESC** на экране «Status All Channels» (Состояние всех каналов). В последующих разделах представлено более подробное описание элементов меню.

| Utilities                   |                         |  |
|-----------------------------|-------------------------|--|
|                             |                         |  |
| <b>Recall Tests</b>         | Instructions            |  |
| <b>Set Clock</b>            | Report Header           |  |
| User Preferences            | <b>Test Preferences</b> |  |
| <b>Printer Setup/Test</b>   | Calibration             |  |
| <b>Cancel Print</b>         | <b>Edit Templates</b>   |  |
| Press ESC for Status Screen |                         |  |

**Рис. 10. Экран меню Utilities (Утилиты)** 

gir22.eps

#### *Информация о проверках*

Используя функцию «Recall Tests» (Информация о проверках), можно просмотреть, распечатать или удалить результаты сохраненных проверок. На экране по умолчанию, который представлен в таблице 18, последняя проверка показана в верхней части списка. Чтобы изменить порядок отображения результатов проверок, выделите заголовок столбца и организуйте проверки в порядке возрастания или убывания.

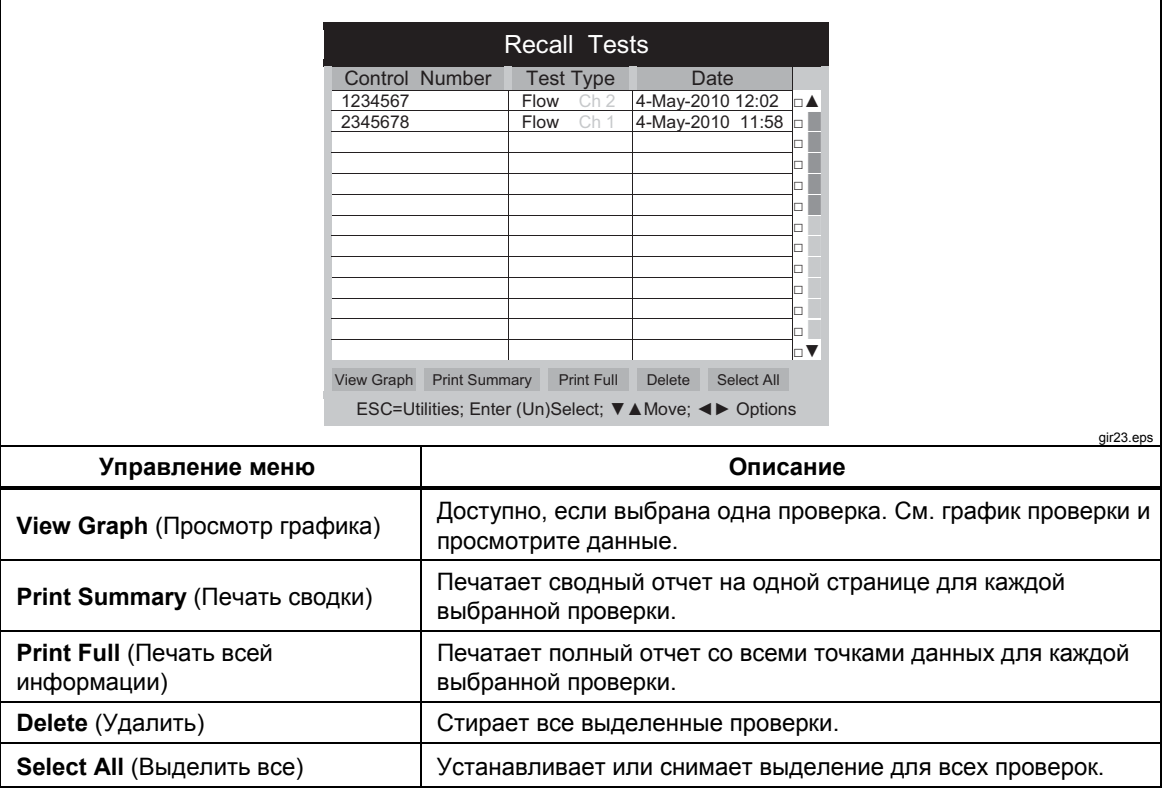

#### **Таблица 18. Экран «Recall Tests» (Информация о проверках)**

<span id="page-36-0"></span>В нижней части экрана показаны контекстные подсказки. Используйте стрелки вверх и вниз, чтобы выделить или снять выделение с проверки, а затем используйте левую или правую стрелки для перемещения к меню «Options» (Параметры).

#### *Set Clock (Настройка часов)*

Используйте **Set Clock** (Настройка часов), чтобы установить время для вашего часового пояса. Время записывается в начале каждой проверки.

#### *User Preferences (Пользовательские настройки)*

Используя **User Preferences**, (Пользовательские настройки) можно регулировать громкость сигнализации (звуковой сигнал) и яркость экрана.

#### *Printer Setup/Test (Настройка/проверка принтера)*

Используйте **Printer/Setup** (Принтер/Настройка), чтобы сделать ваш отчет совместимым с принтером.

#### *Cancel Print (Отмена печати)*

Кнопка **Cancel Print** (Отмена печати) останавливает печать отчета, который печатается в настоящее время.

#### *Instructions (Инструкции)*

**Instructions** (Инструкции) показывает краткие инструкции по эксплуатации. Следуйте подсказкам в нижней части экрана. На этом экране также доступно приложение с примечанием.

#### *Report Header (Заголовок отчета)*

Записывает максимум три строки текста, чтобы показать их в верхней части ваших отчетов. Каждая строка должна содержать не более 28 символов. Предполагается, что в первой строке будет находиться название вашего учреждения.

#### *Default Test Preferences (Установки для проверок по умолчанию)*

На экране «Default Test Preferences» (Установки для проверок по умолчанию), показанном на рисунке 11, можно указать режим Прибора по умолчанию во время проведения проверок.

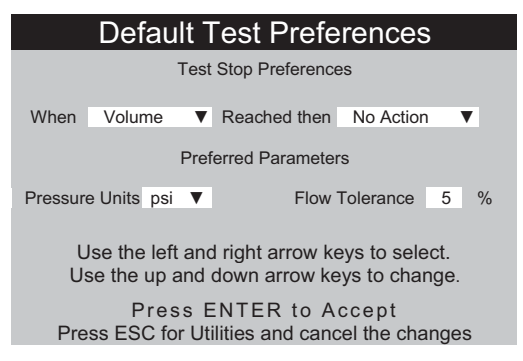

gir24.eps

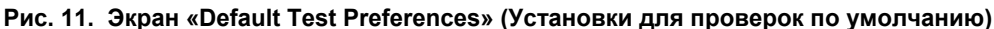

<span id="page-37-0"></span>Прибор может автоматически выполнять проверки определенным образом при соблюдении заданных условий. Установки для остановки проверки определяют действия по умолчанию, которые должны произойти. Значения по умолчанию можно изменить в начале каждой проверки.

Из выпадающего списка в поле **When** (Когда) выберите этап для редактирования:

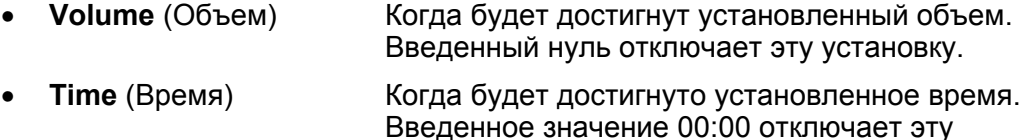

• **First Condition** (Первое условие) В зависимости от того, какое условие выполнено первым — объем или время.

установку.

• **Both Conditions** (Оба условия) Когда выполнены оба условия времени и объема.

Действие, которое будет выполнено после соблюдения заданного условия, выбирается из выпадающего списка в поле **Reached then** (После достижения):

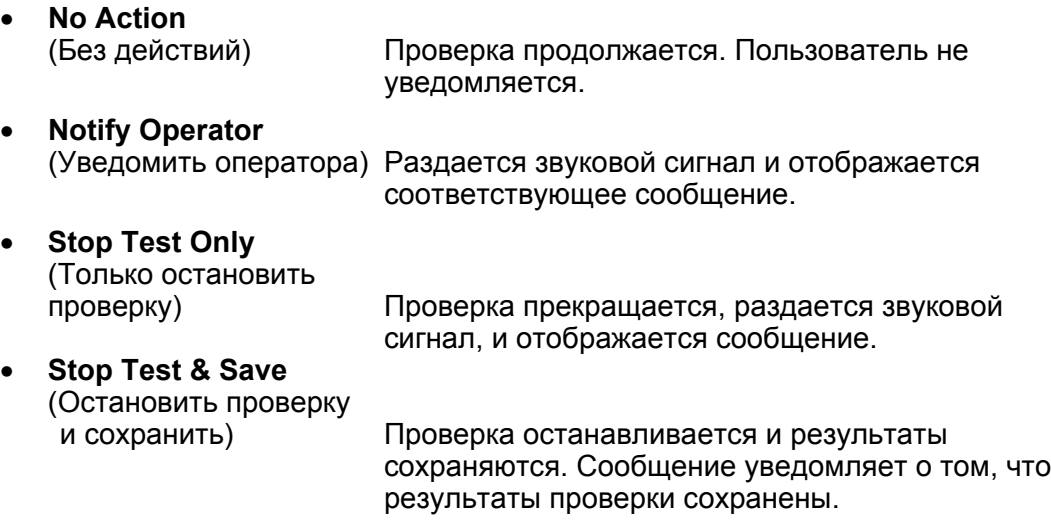

В поле **Preferred Parameters** (Предпочтительные параметры) можно выбрать единицы измерения давления по умолчанию и положение линий допусков на графиках потока. Доступны единицы измерения фунт/кв.дюйм, кПа и мм рт.ст. Процент допуска может быть в диапазоне от 0% до 50%.

#### *Калибровка*

Меню калибровки предоставляет доступ к истории калибровки и заводским функциям. Некоторые пункты этого меню доступны только для авторизованного персонала, занимающегося обслуживанием. Каждый экран содержит инструкции по использованию. «View Optics» («Просмотреть оптику» является диагностической утилитой.

### *Edit Templates (Редактировать шаблоны)*

См. раздел «Шаблоны» ранее в этом руководстве.

# <span id="page-38-0"></span>*Поиск и устранение неисправностей*

В таблицах 19 и 20 показаны ошибки «Bubble» (Пузырьки) и «Air Lock» (Воздушная пробка), а также способы их устранения.

| Возможная причина                     | Способ устранения                                                                                                    |
|---------------------------------------|----------------------------------------------------------------------------------------------------|
| Воздух попал в подающую трубку        | Обязательно удалите весь воздух при<br>подключении инфузионного устройства к<br>анализатору. Соблюдайте осторожность при<br>работе с соединениями. |
| Заполнение ненадлежащим образом       | Для заполнения прибора воспользуйтесь<br>способом, представленным в настоящем<br>руководстве.                                                      |
| Дегазирование испытательной жидкости. | Перед началом продолжительной проверки<br>расхода дайте стабилизироваться<br>испытательной жидкости до комнатной<br>температуры.                   |

**Таблица 19. Ошибки «Bubble» (Пузырьки)** 

#### **Таблица 20. Ошибки «Air Lock» (Воздушная пробка)**

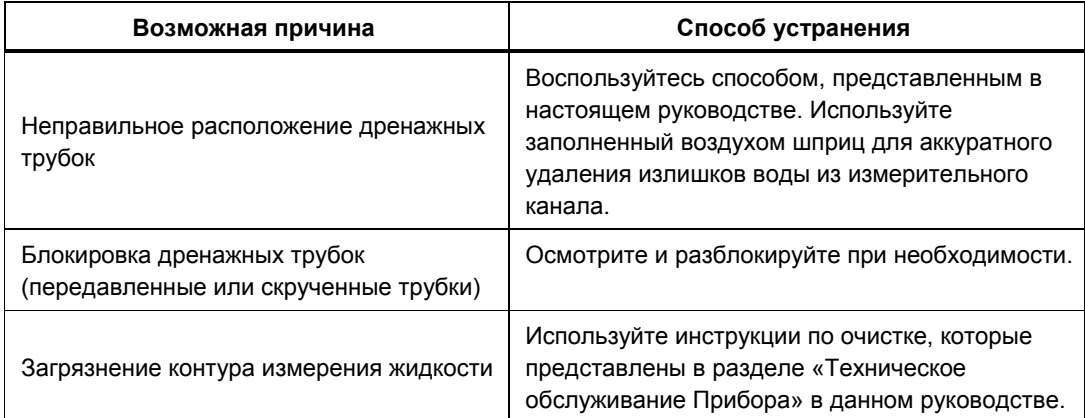

# <span id="page-39-0"></span>*Техническое обслуживание Прибора*

В последующих разделах рассмотрен порядок технического обслуживания Прибора.

### *Очистка Прибора*

# **АА Предупреждение**

**Во избежание поражения электрическим током, возникновения пожара или травм следуйте данным инструкциям:** 

- **Отключите прибор и извлеките кабель питания из электрической розетки. Подождите две минуты до полного разряда узлов питания перед открытием дверцы предохранителя.**
- **Не используйте прибор с открытыми крышками или с открытым корпусом. Возможно поражение электрическим током.**
- **Отсоедините кабель электропитания перед открытием, прежде чем открывать корпуса прибора.**
- **Отключайте входные сигналы перед очисткой Прибора.**
- **Используйте только указанные сменные детали.**
- **Используйте только одобренные сменные предохранители.**
- **Ремонт Прибора должен осуществлять только авторизованный техник.**
- **Избегайте попадания жидкости на поверхность Прибора, попадание жидкости в электрический контур Прибора может привести к его поломке.**
- **Не распыляйте чистящие средства на Прибор, это может привести к попаданию жидкости в Прибор и повреждению электронных компонентов.**

### W **Предостережение**

#### **Чтобы предотвратить возможное повреждение Прибора или проверяемого оборудования, отключите входные сигналы перед очисткой Прибора.**

После устранения неполадок или проведения технического обслуживания перезапустите Прибор и убедитесь, что он запускается без ошибок. (См. *Эксплуатация прибора*.)

#### *Снаружи*

Для очистки Прибора снаружи обесточьте его и используйте только влажную ткань с мягким моющим средством.

#### *Внутри*

Существует вероятность роста числа микроорганизмов в датчиках Прибора. Рекомендуется чистить датчики каждые 3 месяца. Для очистки внутреннего пространства Прибора впрысните 20 мл раствора моющего средства в теплой воде во впускное отверстие для жидкости. Через 5 минут промойте чистой водой. Всегда пропускайте воду от впускных отверстий к выпускным.

## <span id="page-40-0"></span>*Заменяемые детали*

В таблице 21 приводится список доступных запасных деталей для Прибора.

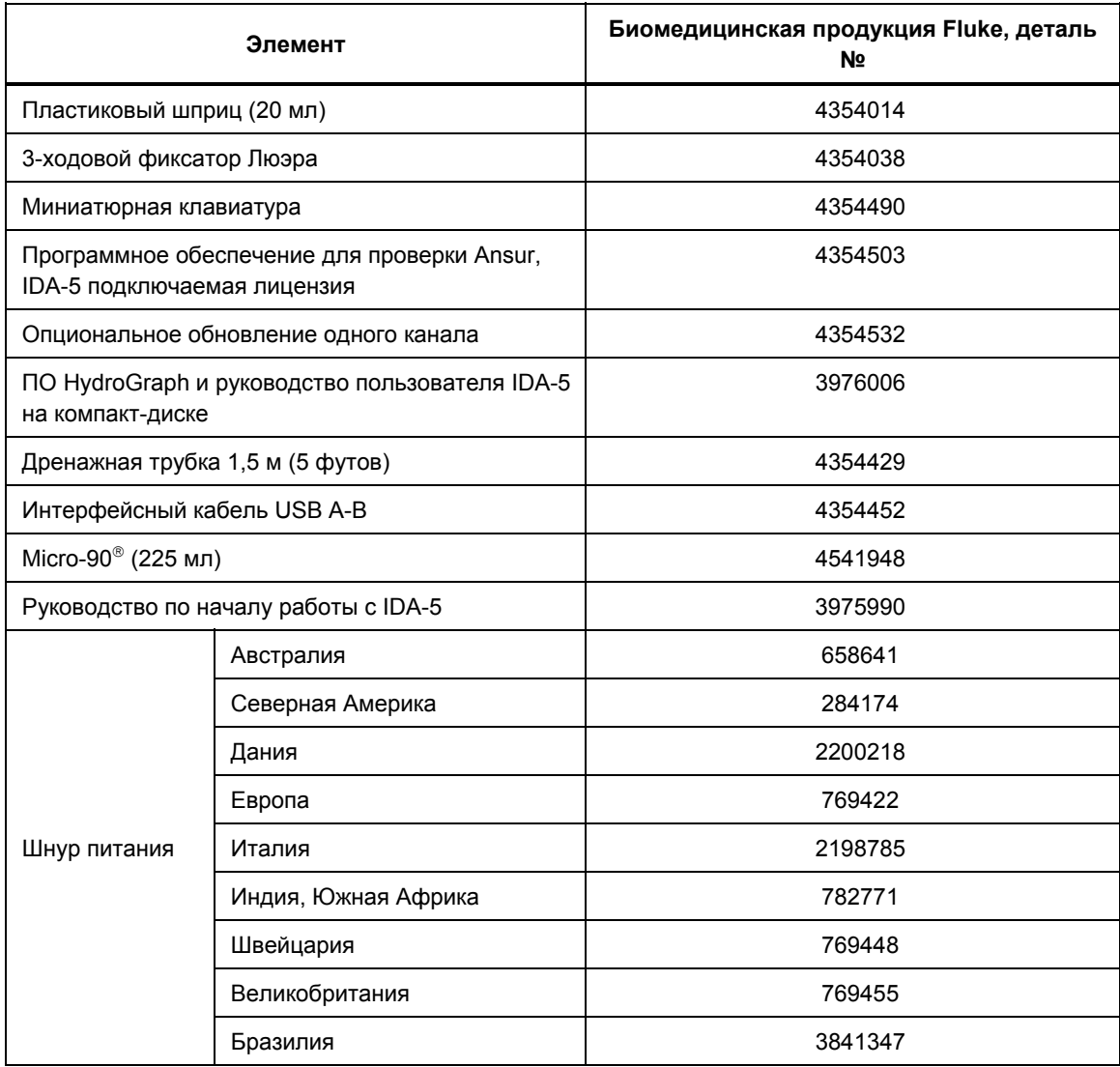

#### **Таблица 21. Заменяемые детали**

#### <span id="page-41-0"></span>*Испытательная жидкость*

Прибор предназначен для работы с деионизированной водой с добавлением моющего средства. Жидкости, предназначенные для использования на пациентах, например жидкости с высокой вязкостью, маслянистые или коррозионные вещества, могут повредить измерительную систему. Водопроводная вода может содержать примеси, которые также могут повредить датчик.

Испытательную жидкость можно создать из деионизированной воды и увлажняющего средства, например MICRO-90. Рекомендуется подготовить раствор 0,1 % MICRO-90 в деионизированной воде (предпочтительно дегазированной) в объеме для ежедневного использования и хранить его в герметичном сосуде. Если вода содержит слишком много пены, рекомендуется использовать 0,05%-ный раствор.

MICRO-90 производится:

International Product Corp. 201 Connecticut Dr. P.O. Box 70 Burlington, NJ 08016-0070 США Тел.: 609 386 8770

International Product Corp. 1 Church Row Chistlehurst, Kent BR7 5PG Великобритания Тел. 0208 467 8944

#### *Хранение*

Перед помещением на хранение удалите всю воду из Прибора, особенно если температура может упасть ниже 5 °C (41 °F). Не подавайте давление на впускные отверстия. Безопаснее использовать медицинский отсасывающий насос для слива измерительных каналов и следовать инструкциям, указанным в пункте «Cycle Valves» (Циклы клапанов) из меню калибровки (следуйте инструкциям на экране).

#### *Транспортировка*

Перед транспортировкой удалите всю жидкость из прибора. Поместите Прибор в большой полиэтиленовый пакет, чтобы предотвратить попадание жидкости в отверстия. Поместите уложенный в пакет Прибор в специальную коробку для транспортировки. Если ее нет, убедитесь, что в коробке имеется защита от ударов с сжимающимся минимум на 5 см амортизирующим материалом (например, 60 см x 60 см x 60 см).

# <span id="page-42-0"></span>*Общие характеристики*

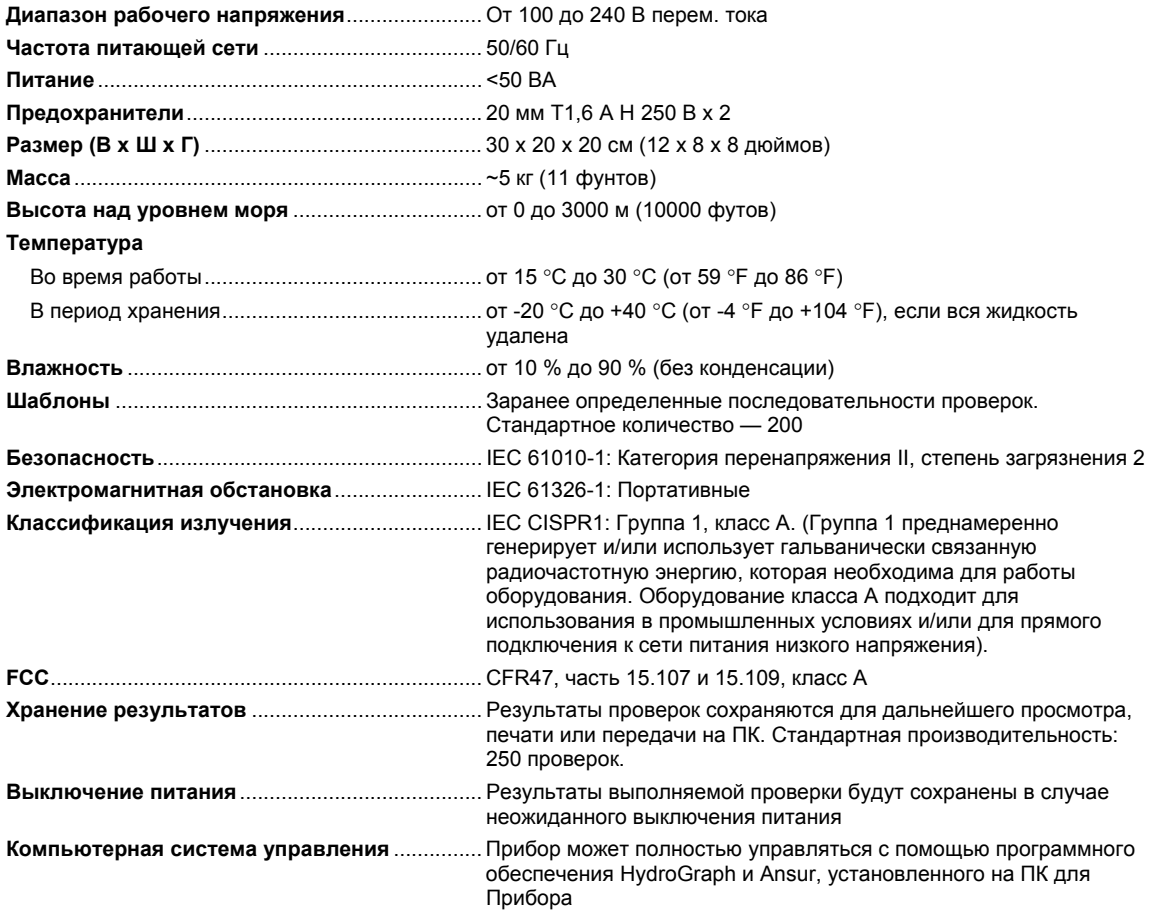

# *Характеристики производительности*

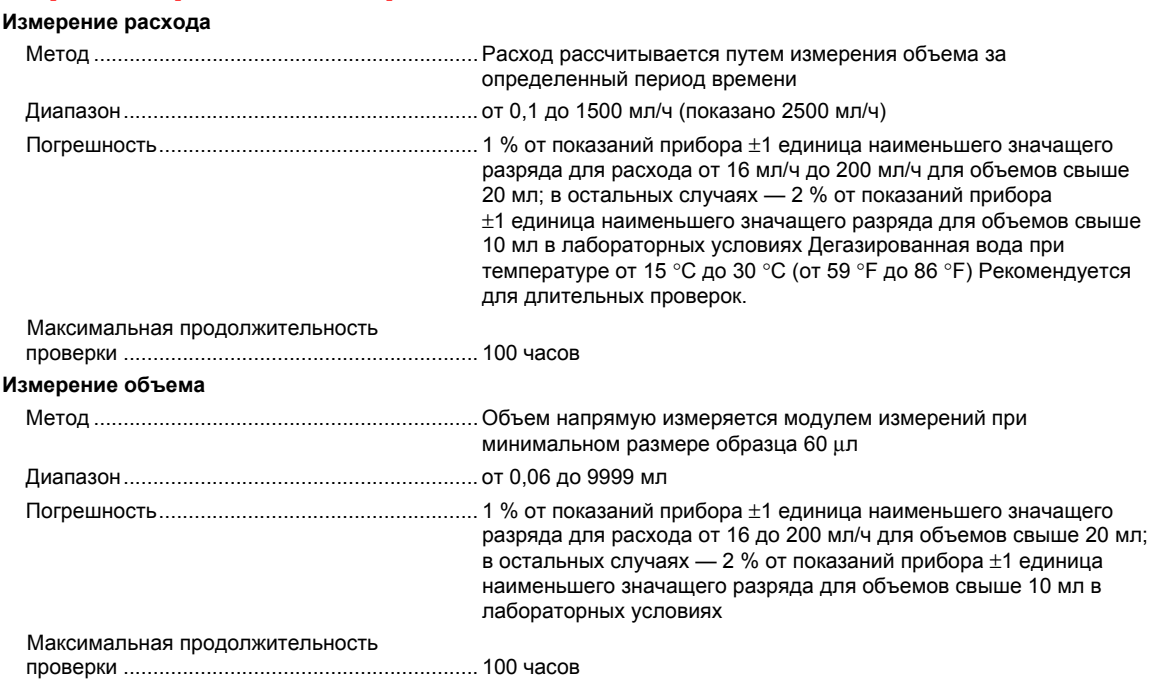

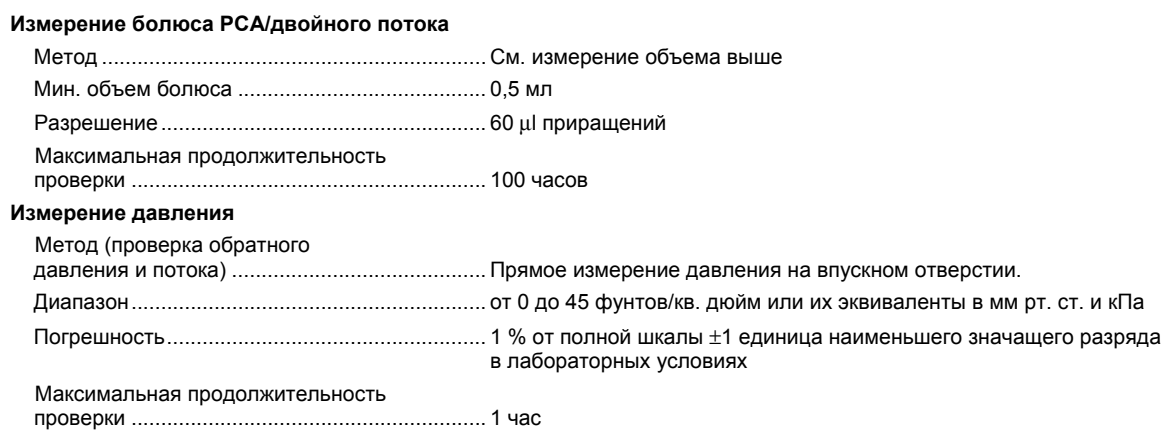